# Modbusマスタカード コンフィギュレータソフトウェア (形式:BA3M1CFG) 取扱説明書

NM-7275 改 10

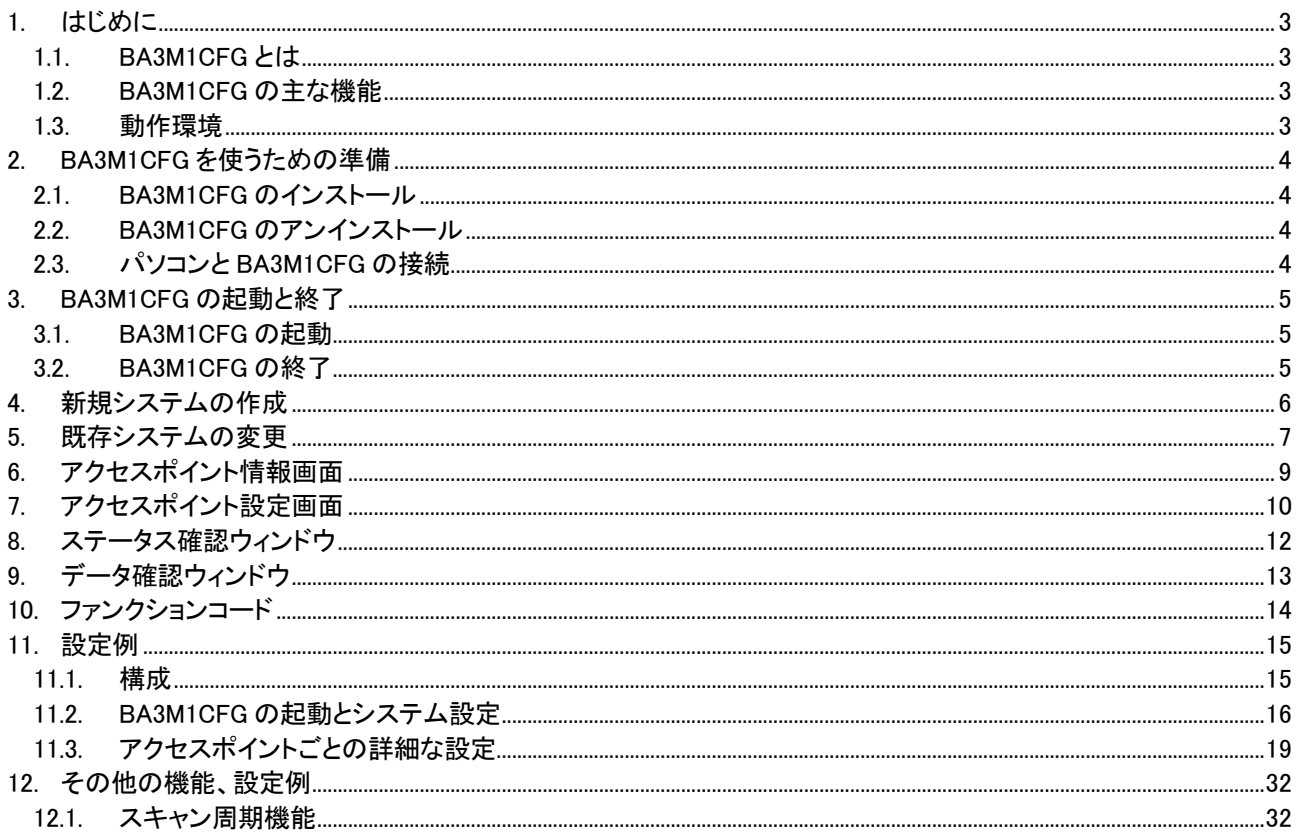

# <span id="page-2-0"></span>1. はじめに

本書は、「Modbusマスタカード(形式:BA3-MM1)コンフィギュレータソフトウェア」の取り扱い方法、操作手順、注意事項 などを説明したものです。

Windows の操作や用語を理解していることを前提にしています。Windows の操作や用語については、それぞれのマニ ュアルを参照してください。

#### <span id="page-2-1"></span>1.1. BA3M1CFG とは

・BA3M1CFG は、弊社製 BACNet 機器用の Modbus マスタカード(形式:BA3-MM1)の専用コンフィギュレータです。

・Modbus マスタカード BA3-MM1 は、Modbus スレーブ機器に対して、スレーブ機器が所持するデータの種類(アナログ データ、デジタルデータ、機器情報)に対応したクエリーを送信します。複数種類のデータを所持するスレーブに対して は、複数回のクエリーを送信することにより、複数種類のデータを取得します。

・BA3M1CFG は、BA3-MM1 がスレーブ機器に送信するデータ(上記のクエリー)を、BA3-MM1 に設定するツールで す。

・BA3M1CFG が、BA3-MM1 に設定する項目として、次の種類があります。

・クエリー情報(機器アドレス、ファンクションコード、レジスタアドレス、アクセス点数)

・通信タイムアウト値

・リトライ回数

などの情報を設定します。

以降、これらの設定項目を総称し、アクセスポイントと記述します。

・BA3-MM1 に設定できるアクセスポイントは合計1024点です。

・1台のスレーブに対して設定できるアクセスポイントは最大32点です。

#### <span id="page-2-2"></span>1.2. BA3M1CFG の主な機能

BA3M1CFG には以下のような機能があります。

①スレーブ情報設定

・スレーブ機器ごとに、複数のアクセスポイント(最大32点)の設定ができます。

②ファイル管理機能

・設定内容をパソコン上のファイルに保存することができます。

・保存したファイルから設定内容を読み出し、BA3-MM1 に設定することができます。

従って、迅速かつ誤りなくコンフィギュレーション作業が可能になります。

#### <span id="page-2-3"></span>1.3. 動作環境

BA3M1CFG をお使いいただくためには,以下のハードウェアが必要です。

・Windows7 または Windows10 が正しくインストールされた PC。

・弊社製コンフィギュレータ接続ケーブル(形式:MCN-CON または COP-US)

# <span id="page-3-0"></span>2. BA3M1CFG を使うための準備

コンフィギュレーションソフトウェアを使うためには、ソフトウェアをインストールする必要があります。 設定データを書きこむためには、パソコンと BA3-MM1 が正しく接続されていなければなりません。 ここでは、ソフトウェアのインストール方法、アンインストール方法、接続方法について説明します。

## <span id="page-3-1"></span>2.1. BA3M1CFG のインストール

①Windows を起動します。

②弊社 Web サイトより、コンフィギュレーションソフトのダウンロードを行い、お使いのパソコンのローカルディスクに 保存してください。

③ダウンロードしたファイルのサイズ、バージョンを確認してください。

ファイル名:BA3M1CFG\_R□.exe または BA3M1CFG\_R□.zip □にはバージョンが入ります。

④ダブルクリックにて BA3M1CFG\_R□フォルダが作成されます。

⑤BA3M1CFG フォルダの中の setup.exe を実行し、インストーラの指示に従いインストールを行ってください。

これでインストールは終了です。

# プログラムを再インストールする場合 2.2.で説明する BA3M1CFG のアンインストールを行ってからインストールしてください。

<span id="page-3-2"></span>2.2. BA3M1CFG のアンインストール

①Windows のスタートボタンをクリックして[設定]のサブメニューから[コントロールパネル]をクリックします。 →コントロールパネルが表示されます。

②[アプリケーションの追加と削除]をダブルクリックします。

→[アプリケーションの追加と削除のプロパティ]ダイアログが表示されます。

③表示されているアプリケーションの一覧から[BA3M1CFG]を選択します。

④追加と削除ボタンをクリックします。

⑤[ファイル削除の確認]ダイアログが表示されるので,[はい]ボタンをクリックします。 →BA3M1CFG に関連するファイルが削除されます。

【Windows10 の場合】

左下のスタートボタンを押下し、メニューの一覧の中にある BA3M1CFG を右クリックし、アンインストールを選択しま す。

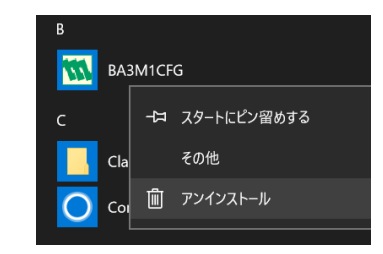

これでアンインストールは終了です。

<span id="page-3-3"></span>2.3. パソコンと BA3M1CFG の接続

①コンフィギュレータ接続ケーブルをパソコンの COM ポートに接続します。 →本コンフィギュレーターソフトは COM1~COM8 のいずれかの COM ポートを使用します。

パソコンに実装されていない COM ポートを選択した場合、BA3M1CFG が強制終了する事があります。 必要な場合は、パソコンの COM ポートの設定を変更してください。

②コンフィギュレータ接続ケーブル(ステレオジャック側)を BA3-MM1 本体の設定用コネクタに接続します。

MG CO., LTD. www.mgco.jp

# <span id="page-4-0"></span>3. BA3M1CFG の起動と終了

本章で示す画面はイメージを示すものです。バージョンアップにより細部が変更されることがあります。

 $\mathsf{I}$ 

# <span id="page-4-1"></span>3.1. BA3M1CFG の起動

[スタート]-[プログラム]-[BA3M1CFG]を選択します。

【Windows10 の場合】

左下のスタートボタンを押下し、メニューの一覧の中にある BA3M1CFG を選択します。

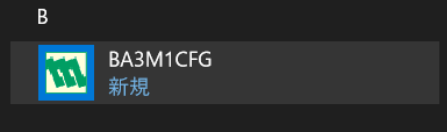

BA3M1CFG が起動されると次の画面が表示されます。

BA3M1CFG は、

- ① 画面上部のメニューバー 設定ファイルの保存、読出しに使用します。
- ② 通信情報表示 現在の COM ポート、BA3-MM1 との接続状態を表示します。
- ③ 画面左部の Setting フレーム 【System View】:システム設定画面を表示します。 【Upload from BA3-MM1】:BA3-MM1 と接続されている時、スレーブ設定情報を読出します。 【Download to BA3-MM1】:BA3-MM1 と接続されている時、スレーブ設定情報を書込みます。
- ④ 画面左部の Com フレーム COM ポートの設定、BA3-MM1 との接続・切断を実行します。
- ⑤ システム設定画面、アクセスポイント設定画面 (下図は BA3M1CFG 起動時、システム設定画面。)

にて構成されています。

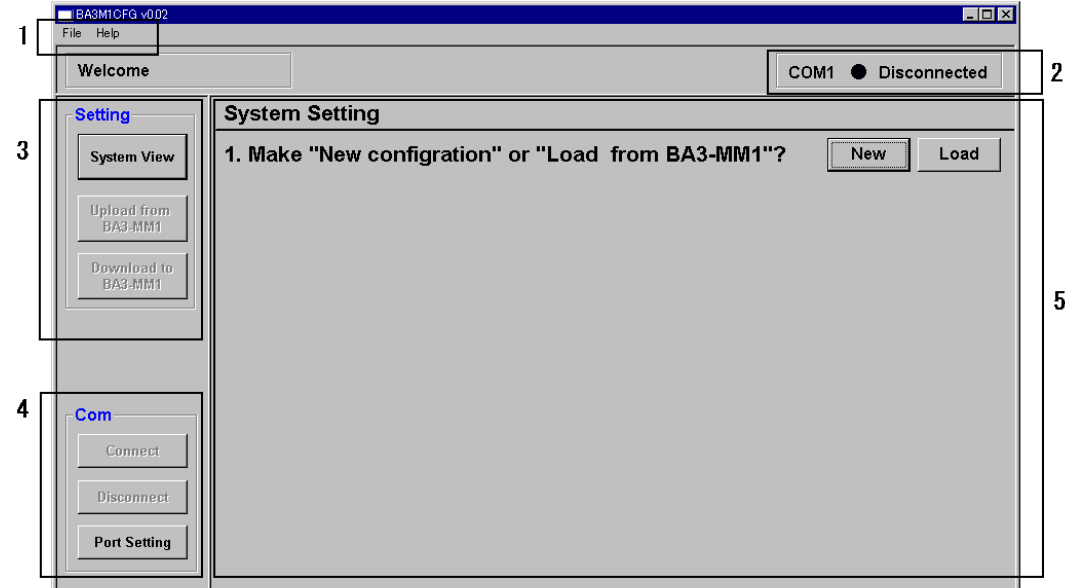

## <span id="page-4-2"></span>3.2. BA3M1CFG の終了

[File]->[Exit]で終了します。 または、BA3M1CFG ウィンドウの[x]ボタンをクリックすると終了します。

# <span id="page-5-0"></span>4. 新規システムの作成

ここでは、新規に BA3-MM1 のシステムを構成する手順について説明します。

① BA3M1CFG を起動し、システム設定画面の【NEW】ボタンをクリックします。

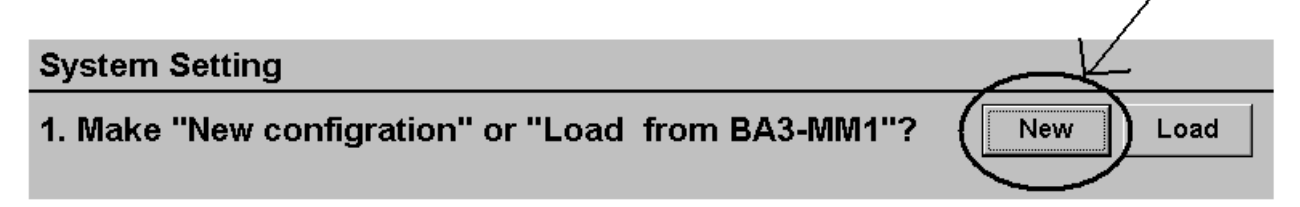

②BA3-MM1 に接続するスレーブ機器の、総接続台数を設定し、【Next】ボタンをクリックします。

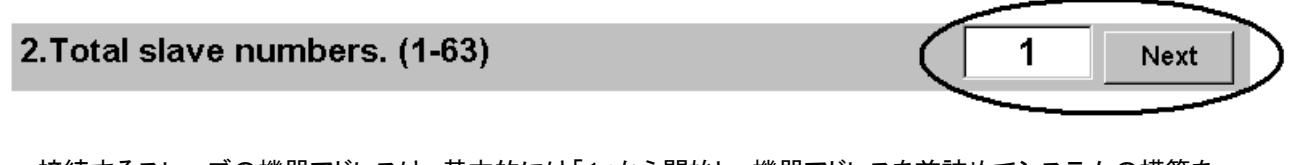

 接続するスレーブの機器アドレスは、基本的には「1」から開始し、機器アドレスを前詰めでシステムの構築を 行ってください。

## 注意) 2台のみ接続し、その機器アドレスを「3」、「45」とする。といった設定も可能ですが、この場合は この設定値は「45」とします。また、機器アドレス「1~45」のすべてに対して、アクセスポイントを 設定する必要があります。

③各スレーブ機器に登録するアクセスポイント数を選択します。

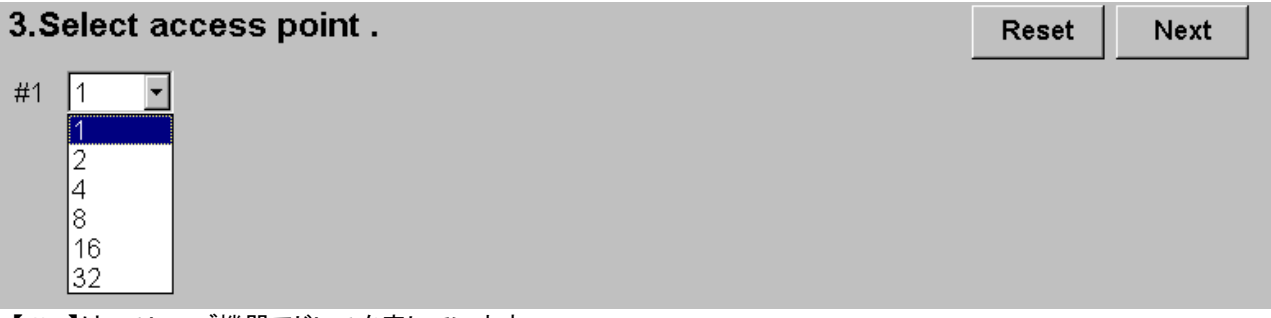

【#n】は、スレーブ機器アドレスを表しています。 【Reset】ボタンは、設定内容を初期化します。

 スレーブ機器のアクセスポイント数の選択が完了したら、【Next】ボタンをクリックしてください。 アクセスポイントの設定画面へ移動します。

# <span id="page-6-0"></span>5. 既存システムの変更

ここでは、既存のシステムを変更する手順について説明します。

①BA3M1CFG と、BA3-MM1 とを接続した状態で、システム設定画面の【Load】ボタンをクリックします。

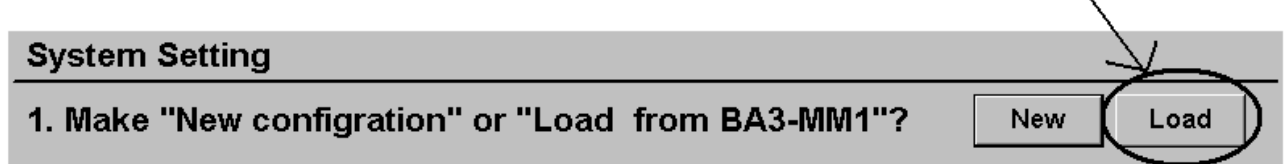

BA3-MM1 に登録されている、スレーブ機器の情報、アクセスポイント情報等が読み出されます。 (【Upload from BA3-MM1】ボタンをクリックした場合も、上記の方法と同様な動作となります。)

②接続するスレーブ機器の台数を変更する場合 【System View】ボタンをクリックし、システム設定画面に戻ります。

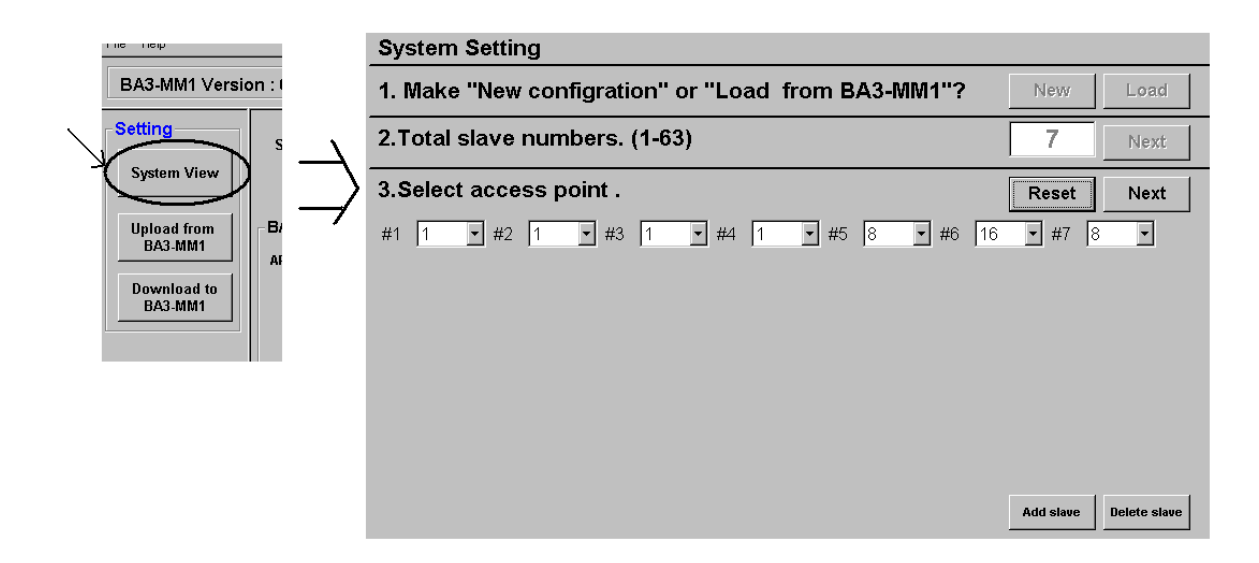

・スレーブ機器を追加するには、【Add slave】ボタンをクリックします。 すでに登録しているスレーブ機器の、最後尾に 1 台追加されます。 上図では、接続台数は「7」→「8」になり、「#8」が追加されます。

・スレーブ機器を削除するには、【Delete slave】ボタンをクリックします。 すでに登録しているスレーブ機器の、最後尾の 1 台が削除されます。 上図では、接続台数は「7」→「6」になり、「#7」が削除されます。

変更後は、必ず【Download to BA3-MM1】ボタンをクリックし、BA3-MM1 に設定情報を書き込みしてください。 書き込み完了後、自動的に【Upload from BA3-MM1】ボタンがクリックされた状態となります。 BA3-MM1 に書き込んだ内容を、読み出し表示します。 (その間、数秒ほど他のボタンのクリックは行わないでください。設定値が壊れる可能性があります。) 正しく書きこまれているかどうか、ご確認ください。

## ③登録しているアクセスポイント数を変更する場合

【System View】ボタンをクリックし、システム設定画面に戻ります。

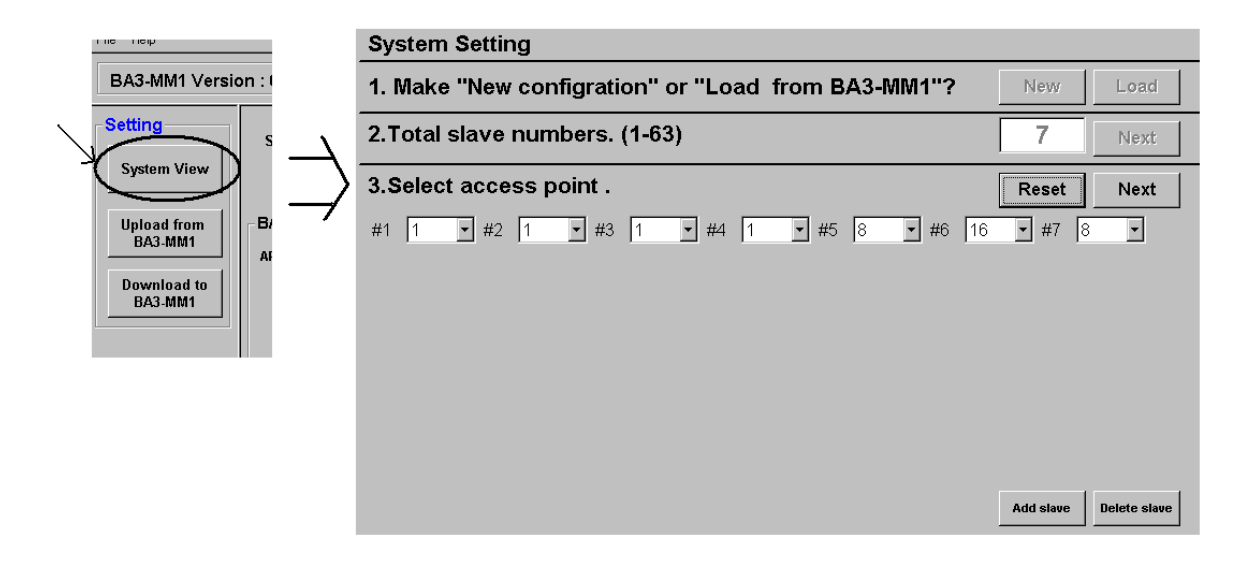

・変更したいスレーブアドレスを選び、ドロップダウンメニューから変更後のアクセスポイント数を選択します。

注意!

- ・変更後は、全スレーブと全アクセスポイントとの割付けが変更されるので、十分注意してください。
- ・アクセスポイント数の変更(増やす)は、全アクセスポイントの再割付けが必要なため、増やす事が 予想される場合は、あらかじめ、アクセスポイント数を大きく設定しておいてください。
- ・アクセスポイント数の変更(減らす)は、Function Code を No Define 等にすることにより、 全アクセスポイントの再割付けを回避できます。

# <span id="page-8-0"></span>6. アクセスポイント情報画面

アクセスポイント情報画面に表示される設定項目について説明します。

BA3M1CFG は、各スレーブアドレス単位でアクセスポイント設定画面を表示します。(アクセスポイントを8点以上登 録する場合は、複数画面に表示します。)

8点以上のアクセスポイントの設定を行う場合や、複数のスレーブの設定を行う場合は、ページ移動ボタンにより 表示ページを移動します。

画面上部には以下のような項目が表示されます。

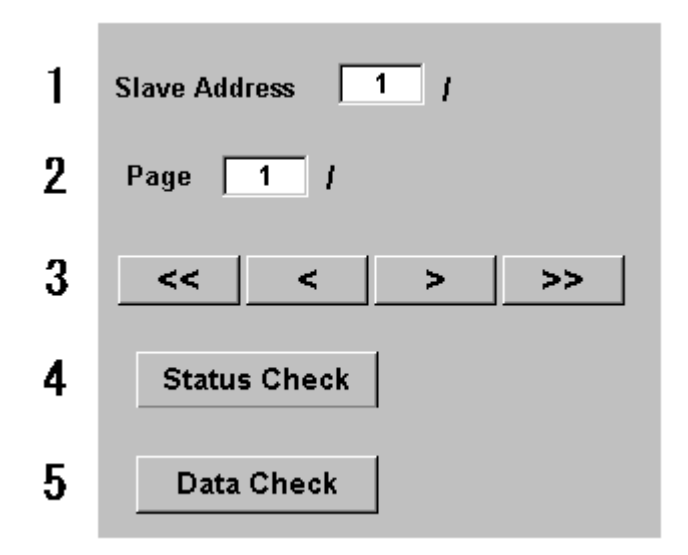

①Modbus スレーブアドレス/総接続台数

現在の設定対象となっている、Modbus スレーブアドレス/総接続台数 を表示しています。

②ページ番号

現在の設定対象となっている、ページ番号/総ページ番号 を表示しています。 8点以上のアクセスポイントの設定を行う場合に、設定画面を複数ページで表示します。

③ページ移動ボタン

表示している設定画面を移動します。

④ステータス確認ボタン

BA3-MM1 に登録している Modbus スレーブと、BA3-MM1 との通信状態を確認できます。 ステータス確認ウィンドウが開きます。 (BA3M1CFG と BA3-MM1 とが通信状態である場合のみ)

⑤データ確認ボタン 設定中のアクセスポイントのデータを確認できます。 データ確認ウィンドウが開きます。 (BA3M1CFG と BA3-MM1 とが通信状態である場合のみ)

# <span id="page-9-0"></span>7. アクセスポイント設定画面

アクセスポイント設定画面には、BA3-MM1 に関する設定項目と、BA3-CB1 のメモリ情報とがあります。

アクセスポイントのファンクションコード、スタートアドレス、ポイントを設定・変更することにより、BA3-CB1 に割付け られる、入力データ・出力データのアドレス、バイトサイズを確認することができます。

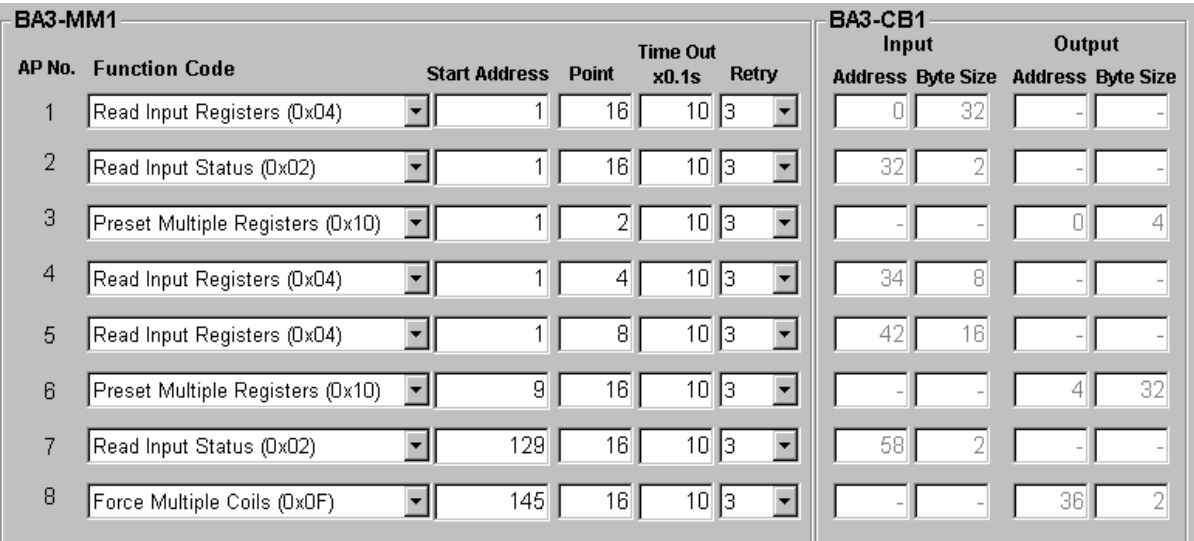

まず、BA3-MM1 に関する設定項目について説明します。

①AP No.(アクセスポイント番号)

表示しているアクセスポイントの番号です。

②Function Code

ファンクションコードを設定します。(スレーブ機器に送信するクエリーに対応したファンクションコードを設定してくださ い。)対応ファンクションコードについては、「10. ファンクションコード」、「11. 設定例」をご参照ください。

③Start Address

アクセスするレジスタの先頭アドレスを設定します。 スレーブ機器のドキュメントに記述されている、レジスタアドレスの範囲内で指定してください。 また、「11.設定例」をご参照ください。

④Point

アクセスポイントに登録する入出力点数を設定します。

デジタルデータの場合は1~2040の範囲で、アナログデータの場合は1~127の範囲で設定します。 ②Function Code で、設定したファンクションコードにより、入力点数または出力点数となります。 総入力点数(アナログ入力点数+デジタル入力点数÷16で計算)が1024以下になるように設定してください。 総出力点数(アナログ出力点数+デジタル出力点数÷16で計算)が1024以下になるように設定してください。

⑤Time Out

レスポンス監視タイマ値(100msec 単位)を設定します。1~200の範囲で設定します。 スレーブ機器からの応答が、この設定時間以上となった場合に BA3-MM1 はエラー発生と判断します。

⑥Retry

タイムアウト発生時のクエリー再送信の回数を設定します。0~7の範囲で設定します。

MG CO., LTD. www.mgco.jp 次に、BA3-CB1 のメモリ情報について説明します。

この BA3-CB1 のメモリ情報は、BA3-CB1 用設定ツール(形式:BA3B1CFG)において、BA3-MM1 のタグを設定する際 に使用します。

(BA3-CB1 についての詳細、設定方法については BA3-CB1 取扱説明書 NM-7274-A をご参照ください。) (BA3B1CFG についての詳細、設定方法については BA3B1CFG 取扱説明書 NM-7274-B をご参照ください。)

#### ・BA3B1CFG において、入力ユニットに対応したタグを設定する場合

左図が BA3B1CFG のタグの設定画面です。

「ビット/アドレス」欄に設定するメモリのアドレスは、右図枠内の Input-Address を参考にして設定してください。 デジタル入力タグの場合は、Input-Address の表示値×8を設定します。

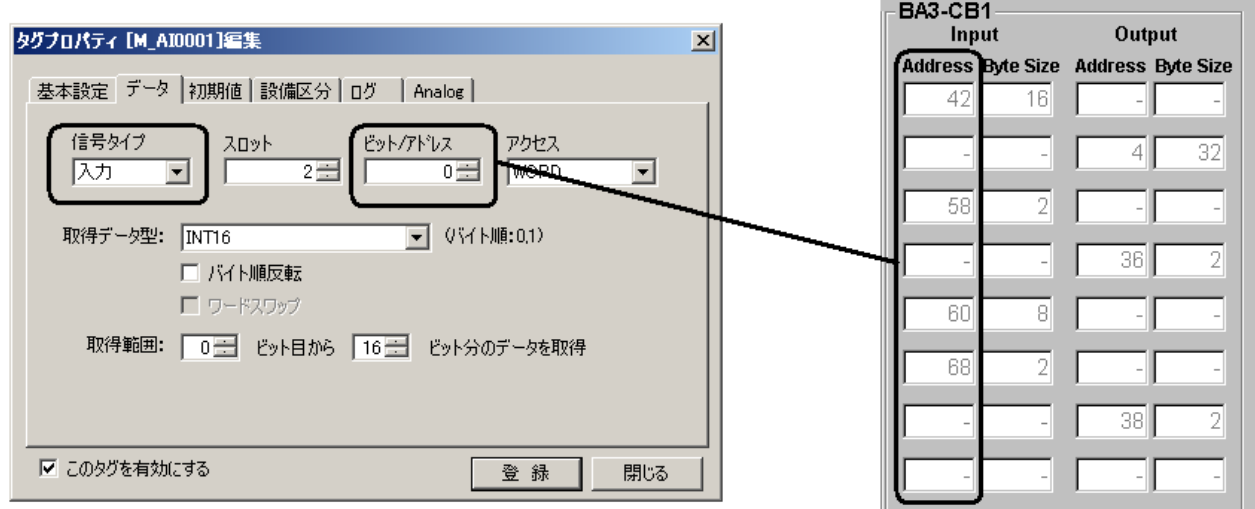

#### ・BA3B1CFG において、出力ユニットに対応したタグを設定する場合

左図が BA3B1CFG のタグの設定画面です。

 「ビット/アドレス」欄に設定するメモリのアドレスは、右図枠内の Output-Address を参考にして設定してください。 デジタル出力タグの場合は、Output-Address の表示値×8を設定します。

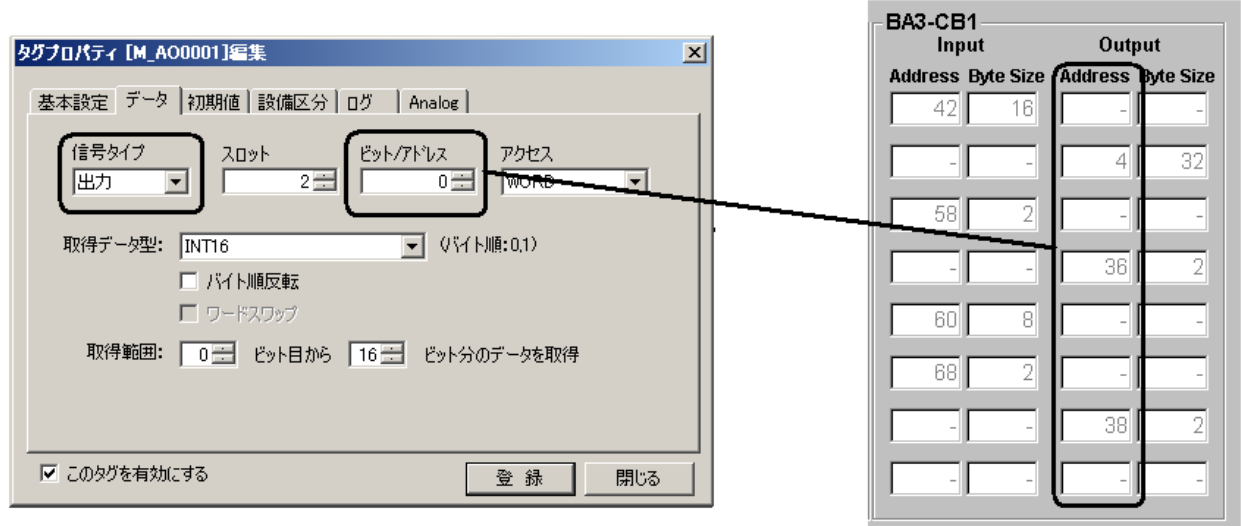

# <span id="page-11-0"></span>8. ステータス確認ウィンドウ

BA3M1CFG は、BA3-MM1 に設定した Modbus スレーブと、BA3-MM1 との接続状況を確認することができます。

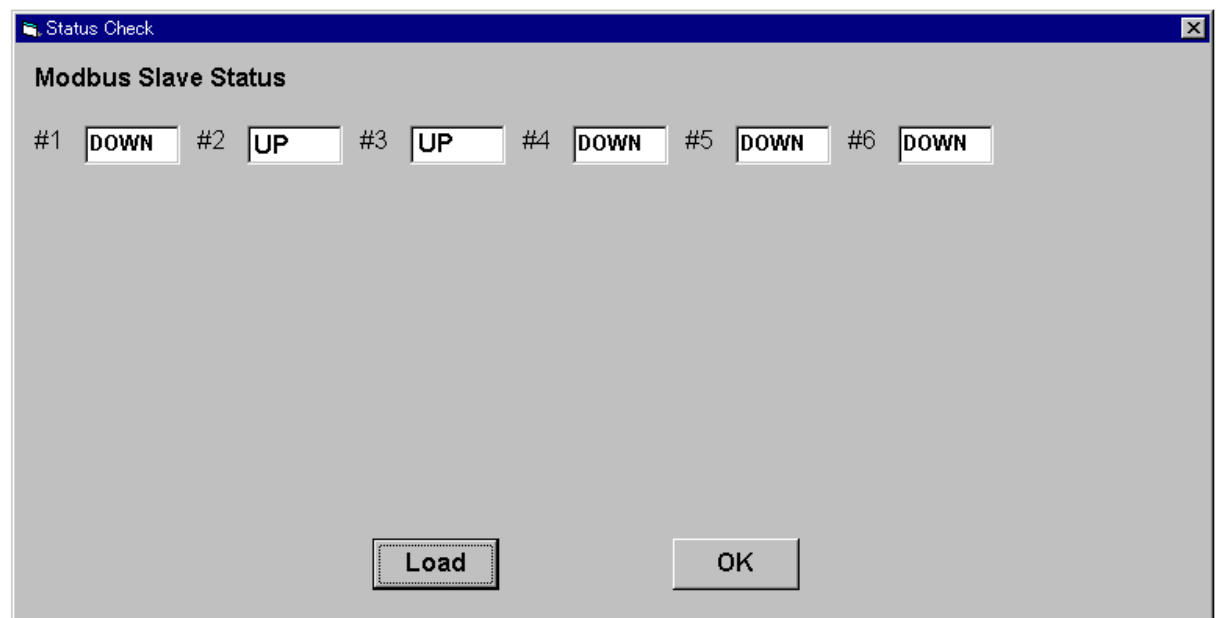

上図では、次の事を表しています。

- 1.BA3-MM1 と Modbus Address「1」のスレーブとは、未接続状態である。
- 2.BA3-MM1 と Modbus Address「2」のスレーブとは、接続状態である。
- 3.BA3-MM1 と Modbus Address「3」のスレーブとは、接続状態である。
- 4.BA3-MM1 と Modbus Address「4」のスレーブとは、未接続状態である。
- 5.BA3-MM1 と Modbus Address「5」のスレーブとは、未接続状態である。
- 6.BA3-MM1 と Modbus Address「6」のスレーブとは、未接続状態である。

最新の状態を表示するには、【Load】ボタンをクリックします。 終了し、ウィンドウ閉じるには、【OK】ボタンをクリックします。

# <span id="page-12-0"></span>9. データ確認ウィンドウ

BA3M1CFG は、BA3-MM1 に設定したアクセスポイントのデータを、アクセスポイント単位で確認することができま す。

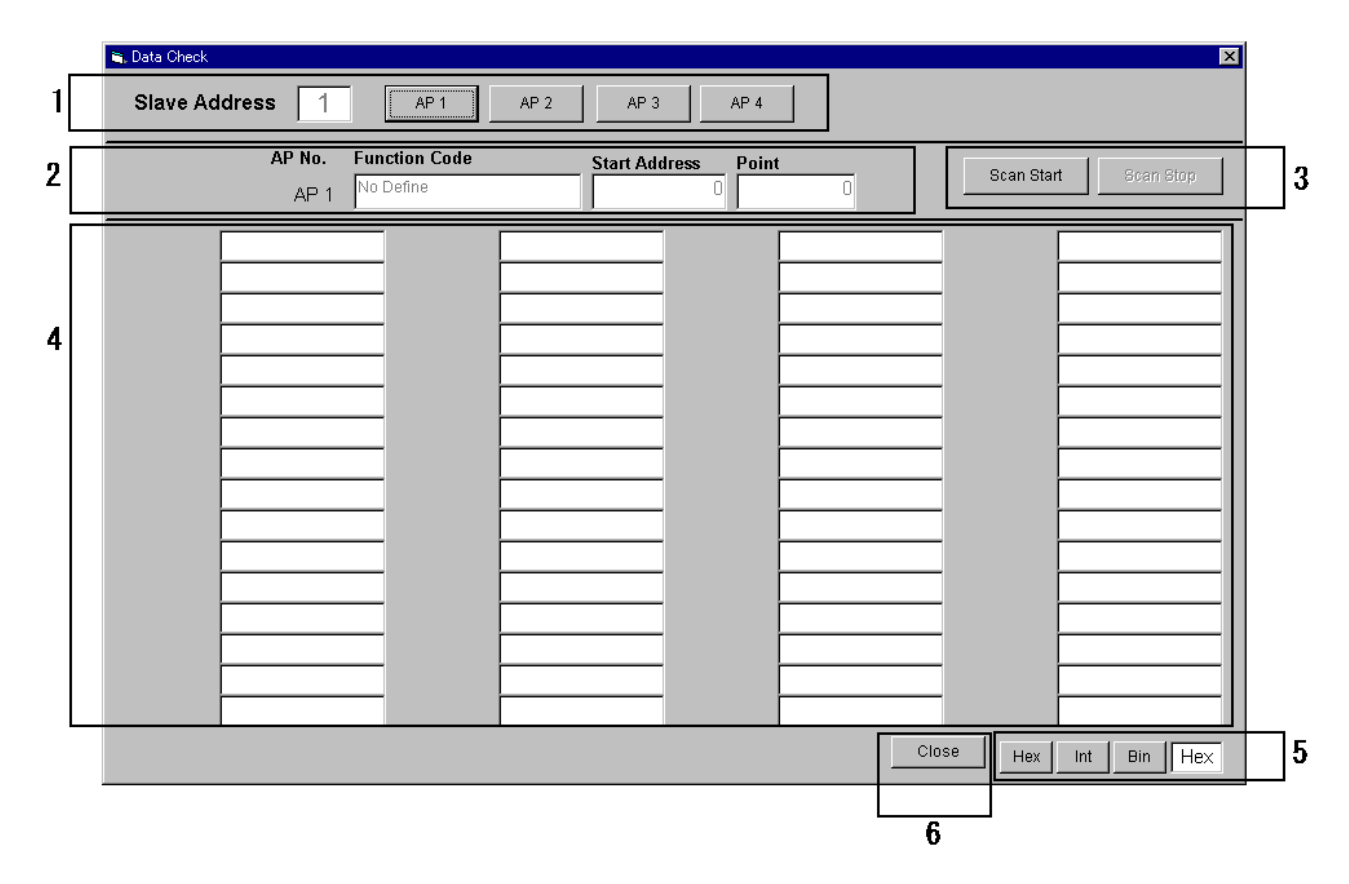

①アクセスポイント選択

現在選択されているスレーブのアドレス、登録されているアクセスポイントの番号が表示されます。 確認したいアクセスポイント番号をクリックしてください。

②アクセスポイント詳細

現在選択されているアクセスポイントの詳細情報が表示されます。

③スキャンスタート・ストップボタン

 現在選択されているアクセスポイントのデータを BA3-MM1 より読み出します。 スキャン中は、BA3-MM1 への負荷が高くなる場合がありますので、データ確認が完了したら 【Scan Stop】をクリックし、スキャン停止状態にしてください。

④データ表示

アクセスポイントごとにデータが表示されます。

⑤表示データのフォーマット変更

データの表示フォーマットを変更します。

⑥終了ボタン

データ確認ウィンドウを閉じます。

# <span id="page-13-0"></span>10. ファンクションコード

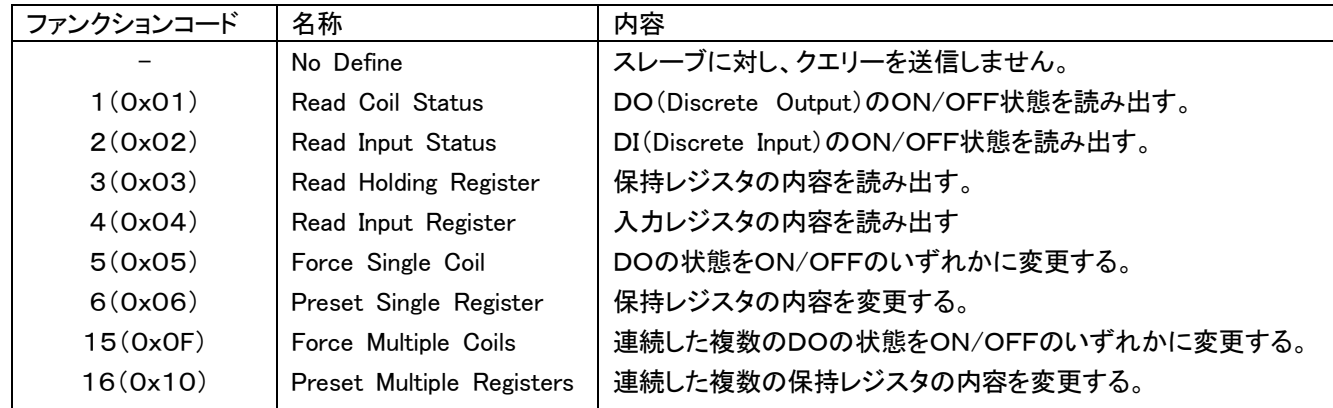

BA3-MM1 は次のファンクションコードをサポートしています。

また、以下のファンクションコードは、将来用のデータエリアを確保する為の、リザーブとして扱います。 アクセスポイントに、これらのファンクションコードを選択した場合、BA3-MM1 からクエリーは発せられません。

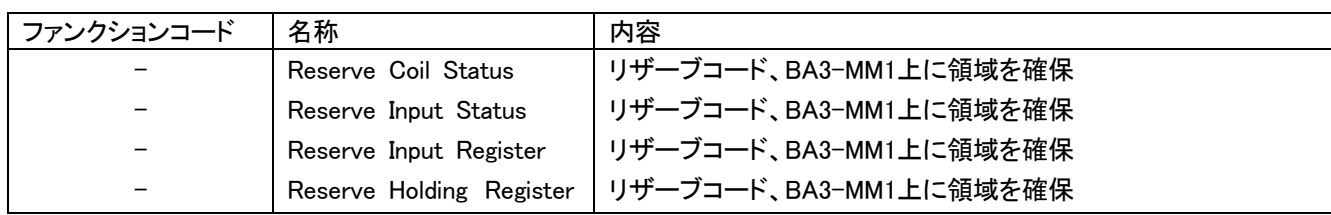

# <span id="page-14-0"></span>11.設定例

<span id="page-14-1"></span>ここでは、弊社製 Modbus スレーブを実際に BA3-MM1 に登録する手順を紹介し、設定例を示します。 11.1. 構成 Modbus マスタ局・・・1台 (BA3-MM1) Modbus スレーブ局・・・7 台(R1M-GH2、R7M-DA16、R7M-YS2、R7M-SV4、R3-NM1、R5-NM1、R3-NM1)

上記 Modbus スレーブ 7台の機器の登録手順について説明します。

ハードウェア設定(入出力カード割付)、Modbus 設定(通信速度、パリティ有無)等の詳細は、それぞれの仕様書、取 扱説明書をご参照ください。

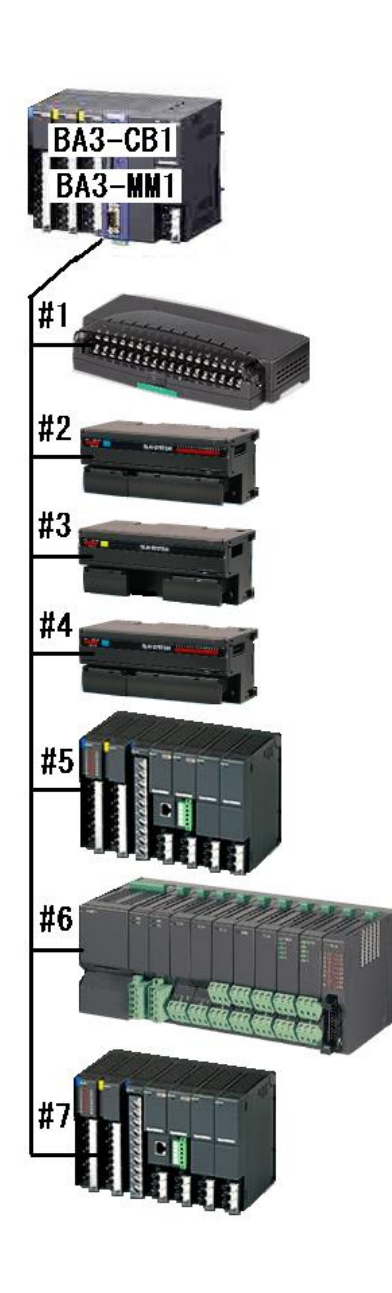

BA3-CB1 : BACNet コントローラ BA3-MM1 : Modbus マスタ局 #1 R1M-GH2 : Slave Address 「1」 ・電圧(アナログ)入力 16 点 #2 R7M-DA16 : Slave Address 「2」 ・接点(デジタル)入力 16 点 #3 R7M-YS2 : Slave Address 「3」 ・電流(アナログ)出力 2 点 #4 R7M-SV4 : Slave Address 「4」 ・電圧(アナログ)入力 4 点 #5 R3-NM1 : Slave Address 「5」 ・I/O1(Slot1) R3-SV8 電圧(アナログ)入力 8 点 ・I/O2(Slot2) R3-YV4 電圧(アナログ)出力 4 点 ・I/O3(Slot3) R3-DA16 接点(デジタル)入力 16 点 ・I/O4(Slot4) R3-DC16 接点(デジタル)出力 16 点 ・I/O5(Slot5) 空き(将来 BA3-CB1 でデータ使用する) ・I/O6(Slot6) R3-DA16 接点(デジタル)入力 16 点 ・I/O7(Slot7) R3-DC16 接点(デジタル)出力 16 点 ・I/O8(Slot8) 空き(使用しない) #6 R5-NM1 : Slave Address「6」 ・I/O1 R5-DA16W 接点(デジタル)入力 16 点 ・I/O2 R5-DA16W 接点(デジタル)入力 16 点 ・I/O3 R5-SV2W 電圧(アナログ)入力 2 点 ・I/O4 R5-SV2W 電圧(アナログ)入力 2 点 ・I/O5 R5-SV2W 電圧(アナログ)入力 2 点 ・I/O6 R5-SV2W 電圧(アナログ)入力 2 点 ・I/O7 R5-YS2W 電流(アナログ)出力 2 点 ・I/O8 R5-YS2W 電流(アナログ)出力 2 点 ・I/O9 R5-YS2W 電流(アナログ)出力 2 点 ・I/O10 R5-YS2W 電流(アナログ)出力 2 点 ・I/O11 R5-DC4W 接点(デジタル)出力 4 点 ・I/O12 R5-DC4W 接点(デジタル)出力 4 点 ・I/O13 R5-DC16W 接点(デジタル)出力 16 点 ・I/O14 R5-DC16W 接点(デジタル)出力 16 点 ・I/O15 R5-DA16W 接点(デジタル)入力 16 点 ・I/O16 R5-DA16W 接点(デジタル)入力 16 点 #7 R3-NM1 : Slave Address「7」 ・I/O1(Slot1) R3-SV16 電圧(アナログ)入力 16 点 ・I/O2(Slot2) R3-YV8 電圧(アナログ)出力 8 点 ・I/O3(Slot3) R3-DA16 接点(デジタル)入力 16 点 ・I/O4(Slot4) R3-DC16 接点(デジタル)出力 16 点 ・I/O5(Slot5) 空き ・I/O6(Slot6) R3-DA32 接点(デジタル)入力 32 点 ・I/O7(Slot7) R3-DC64 接点(デジタル)出力 64 点

# <span id="page-15-0"></span>11.2. BA3M1CFG の起動とシステム設定

## Step 1 : BA3M1CFG を起動し、【Connect】ボタンをクリックし、BA3-MM1 と接続します。

BA3M1CFG と、BA3-MM1 とが正しく接続されている場合、下図のようになります。 左下、右上の枠内のように接続状態を表示していない場合は、2章、3章を参照してください。

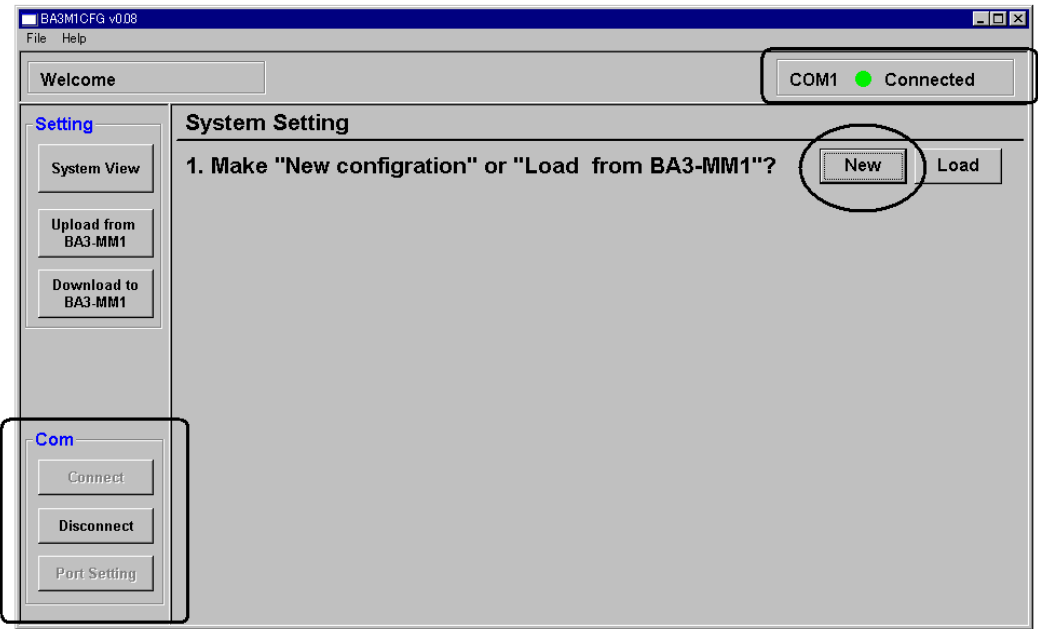

#### Step 2 : 新規の設定を作成するので、【New】ボタンをクリックします。 【Load】ボタンをクリックすると、BA3-MM1 に登録されている情報が読み出されます。

# Step 3 : 接続するスレーブの台数を入力し、【Next】ボタンをクリックします。 下図になります。

 設定初期化は【Reset】ボタンをクリックします。設定完了にて【Next】ボタンをクリックします。 それでは、枠内のアクセスポイント数を選択しましょう。

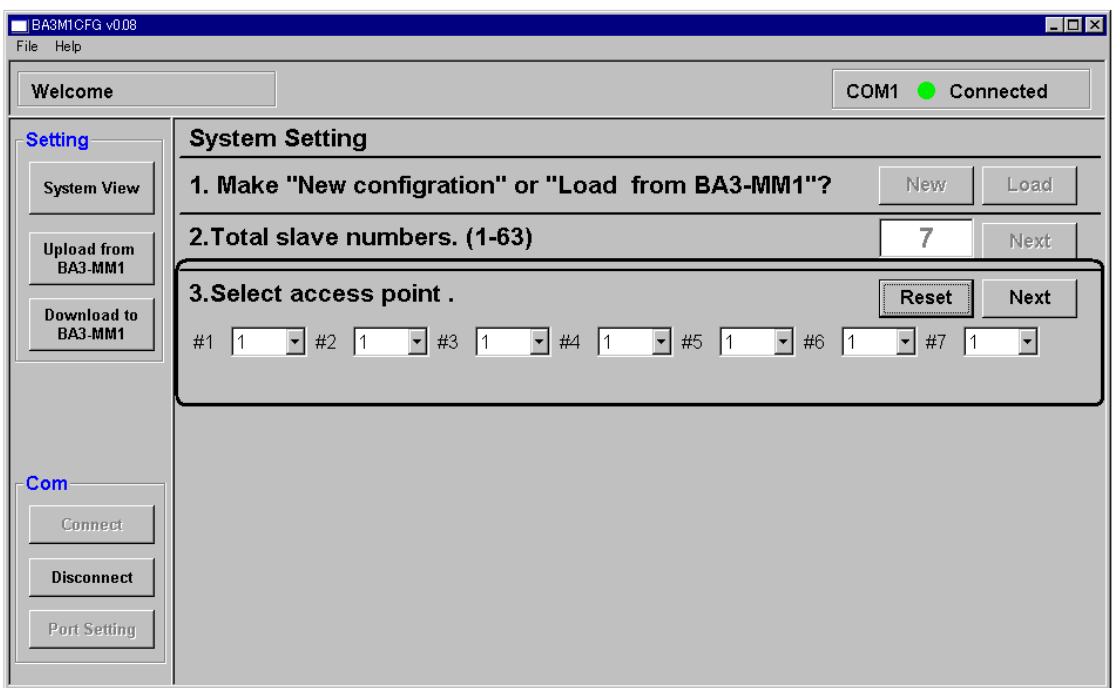

#1 R1M-GH2 : ⇒アクセスポイント数「1 I

まず、設定するアクセスポイント数についてですが、これはスレーブごとに設定します。 また、今回の設定例では、各スレーブの入出力データの1つのまとまり(ユニット単位、入出力カード単位)を1つのアク セスポイントとして、設定します。

- ・1:電圧(アナログ)入力 16 点 #2 R7M-DA16 : ⇒アクセスポイント数「1」 ・1:接点(デジタル)入力 16 点 #3 R7M-YS2 : ⇒アクセスポイント数「1」 ・1:電流(アナログ)出力 2 点 **#4 R7M-SV4 : ⇒アクセスポイント数「1」**  ・1:電圧(アナログ)入力 4 点 #5 R3-NM1 : ⇒アクセスポイント数「8」 ・1:I/O1(Slot1) R3-SV8 電圧(アナログ)入力 8 点 ・2:I/O2(Slot2) R3-YV4 電圧(アナログ)出力 4 点 ・3:I/O3(Slot3) R3-DA16 接点(デジタル)入力 16 点 ・4:I/O4(Slot4) R3-DC16 接点(デジタル)出力 16 点 ・5:I/O5(Slot5) 空き(将来 R3-SV4 を実装する) ・6:I/O6(Slot6) R3-DA16 接点(デジタル)入力 16 点 ・7:I/O7(Slot7) R3-DC16 接点(デジタル)出力 16 点 ・8:I/O8(Slot8) 空き(使用しない) #6 R5-NM1 : ⇒アクセスポイント数「16」 ・1:I/O1 R5-DA16W 接点(デジタル)入力 16 点 ・2:I/O2 R5-DA16W 接点(デジタル)入力 16 点 ・3:I/O3 R5-SV2W 電圧(アナログ)入力 2 点 ・4:I/O4 R5-SV2W 電圧(アナログ)入力 2 点 ・5:I/O5 R5-SV2W 電圧(アナログ)入力 2 点 ・6:I/O6 R5-SV2W 電圧(アナログ)入力 2 点 ・7:I/O7 R5-YS2W 電流(アナログ)出力 2 点 ・8:I/O8 R5-YS2W 電流(アナログ)出力 2 点 ・9:I/O9 R5-YS2W 電流(アナログ)出力 2 点 ・10:I/O10 R5-YS2W 電流(アナログ)出力 2 点 ・11:I/O11 R5-DC4W 接点(デジタル)出力 4 点 ・12:I/O12 R5-DC4W 接点(デジタル)出力 4 点 ・13:I/O13 R5-DC16W 接点(デジタル)出力 16 点 ・14:I/O14 R5-DC16W 接点(デジタル)出力 16 点 ・15:I/O15 R5-DA16W 接点(デジタル)入力 16 点 ・16:I/O16 R5-DA16W 接点(デジタル)入力 16 点 #7 R3-NM1 : ⇒アクセスポイント数「8」 ・1:I/O1(Slot1) R3-SV16 電圧(アナログ)入力 16 点 ・2:I/O2(Slot2) R3-YV8 電圧(アナログ)出力 8 点 ・3:I/O3(Slot3) R3-DA16 接点(デジタル)入力 16 点 ・4:I/O4(Slot4) R3-DC16 接点(デジタル)出力 16 点 ・5:I/O5(Slot5) 空き
	- ・6:I/O6(Slot6) R3-DA32 接点(デジタル)入力 32 点 ・7:I/O7(Slot7) R3-DC64 接点(デジタル)出力 64 点

# Step 5 : アクセスポイント数の設定が済んだら【Next】ボタンをクリックし、アクセスポイントごとの設定を行いま す。

今回の設定例では、下図のようになります。

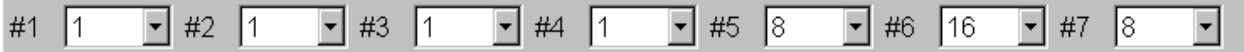

# <span id="page-18-0"></span>11.3. アクセスポイントごとの詳細な設定

#### Step 6 : R1M-GH2 の設定を行います。

#1 R1M-GH2 : Slave Address 「1」 ・電圧(アナログ)入力 16 点

まず、下図の枠内、「Slave Address 1/7」となっているのを確認します。 これは、7台あるスレーブの内、Modbus アドレス「1」のスレーブであることを表しています。

また、 「Page 1/1」 となっているのは、Step5にて設定した、アドレス「1」のアクセスポイント数が8以下で あることを表しています。8以上の場合、「Page 1/2」、「Page 1/4」といった表示になります。

#### 以降のスレーブ設定時も、同様にご確認ください。

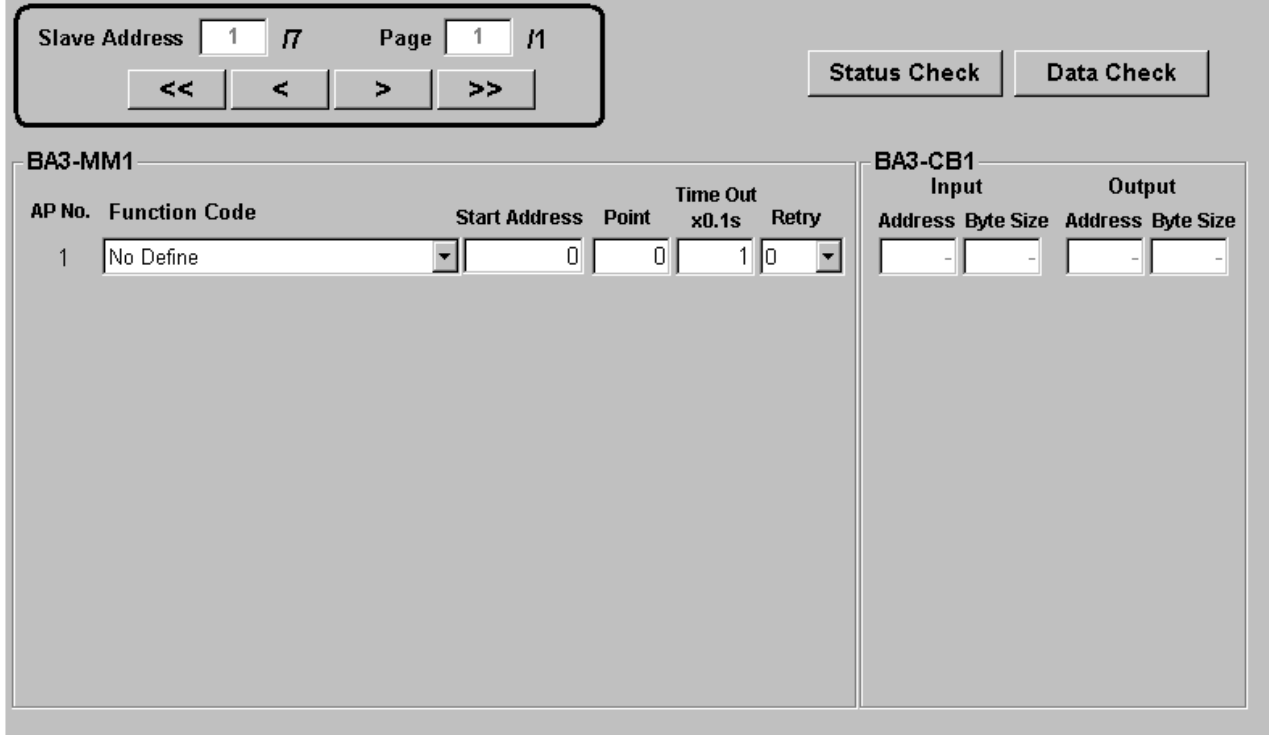

それでは、R1M-GH2 のアナログ入力%値を 16 点分、登録する手順について説明します。

#### ・Function Code をドロップダウンリストより選択します。

R1M-GH2 の場合、アナログ入力%値は、入力レジスタに割り付けられている(R1M-GH 仕様書 NS-5657 ■データ アドレス参照)ので、「Read Input Registers(0x04)」を選択します。

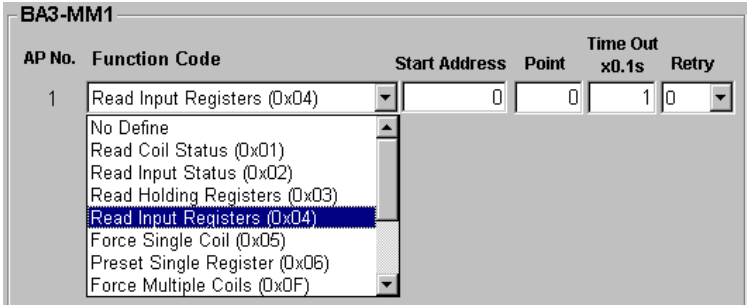

#### ・Start Address、Point をテキストボックスに入力します。

R1M-GH2 の場合、アナログ入力%値は、入力レジスタの「アドレス 1-16」に割り付けられている(R1M-GH 仕様書 NS-5657 ■データアドレス参照)ので、「Start Address 1」、「Point 16」を選択します。

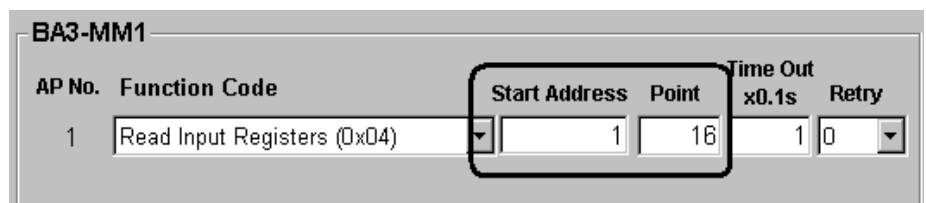

#### ・Time Out をテキストボックスに入力します。

BA3-MM1 からのクエリーに対して、R1M-GH2 が、この Time Out 設定時間内に応答しない場合、BA3-MM1 は R1M-GH2 に対して、クエリーを再送します(Retry が 0 以外の場合)。

基本的には、10~30(1.0 秒~3.0 秒)の間での設定をおすすめします。 この設定例では、以降のスレーブすべてに「10」を設定します。

スレーブが故障などで、クエリーに対して応答できない場合、BA3-MM1 はこの Time Out 値で設定した時間、他のスレ ーブにクエリーを送信できません。よって、この Time Out 値を極端に大きくしますと、システム全体のパフォーマンスに 影響しますので、十分な検討が必要となります。

#### ・Retry をドロップダウンリストより選択します。

BA3-MM1 からのクエリーの再送回数を設定します。 基本的には、1~3(1 回~3 回)の間での設定をおすすめします。 この設定例では、以降のスレーブすべてに「3」を設定します。

設定が完了しましたら、下図の枠内の【>】ボタンをクリックし、次のスレーブの設定に移ります。

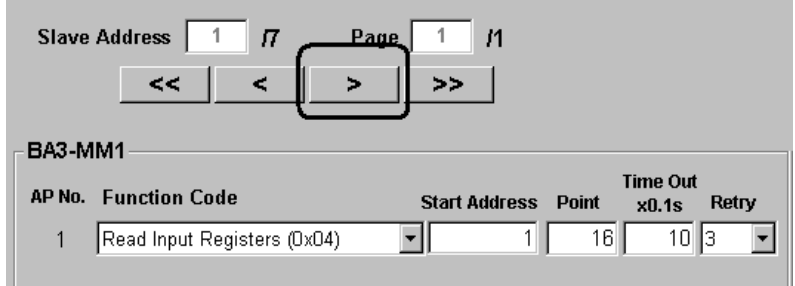

#### Step 7 : R7M-DA16 の設定を行います。

#2 R7M-DA16 : Slave Address 「2」 ・接点(デジタル)入力 16 点

#### ・Function Code

R7M-DA16 の場合、基本ユニット接点入力は、入力ステータスに割り付けられている(R7M 仕様書 NS-7803 Modbus I/O 割付参照)ので、「Read Input Status(0x02)」を選択します。

#### ・Start Address、Point

R7M-DA16 の場合、基本ユニット接点入力は、入力ステータスの「アドレス 1-16」に割り付けられている(R7M 仕様書 NS-7803 Modbus I/O 割付参照)ので、「Start Address 1」、「Point 16」を選択します。

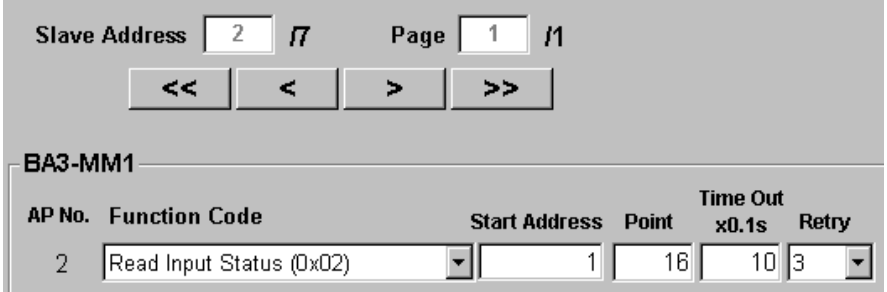

#### Step 8 : R7M-YS2 の設定を行います。

#3 R7M-YS2 : Slave Address 「3」 ・電流(アナログ)出力 2 点

#### ・Function Code

R7M-YS2 の場合、アナログ出力は、保持レジスタに割り付けられている(R7M 仕様書 NS-7803 Modbus I/O 割付 参照)ので、「Preset Multiple Registers(0x10)」を選択します。

#### ・Start Address、Point

R7M-YS2 の場合、アナログ出力は、保持レジスタの「アドレス 1-2」に割り付けられている(R7M 仕様書 NS-7803 Modbus I/O 割付参照)ので、「Start Address 1」、「Point 2」を選択します。

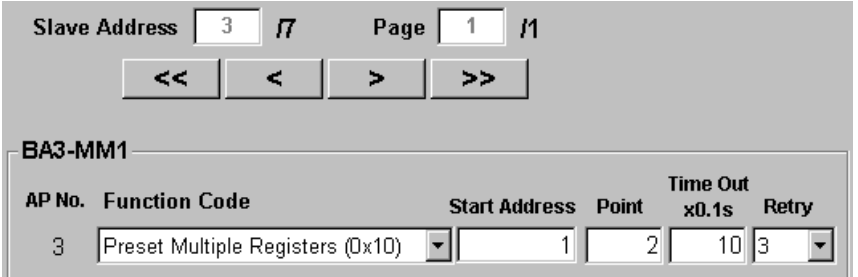

## Step 9 : R7M-SV4 の設定を行います。

#4 R7M-SV4 : Slave Address 「4」 ・電圧(アナログ)入力 4 点

#### ・Function Code

R7M-SV4 の場合、アナログ入力は、入力レジスタに割り付けられている(R7M 仕様書 NS-7803 Modbus I/O 割付 参照)ので、R1M-GH と同様に、「Read Input Register(0x04)」を選択します。

#### ・Start Address、Point

R7M-SV4 の場合、アナログ入力は、入力レジスタの「アドレス 1-4」に割り付けられている(R7M 仕様書 NS-7803 Modbus I/O 割付参照)ので、「Start Address 1」、「Point 4」を選択します。

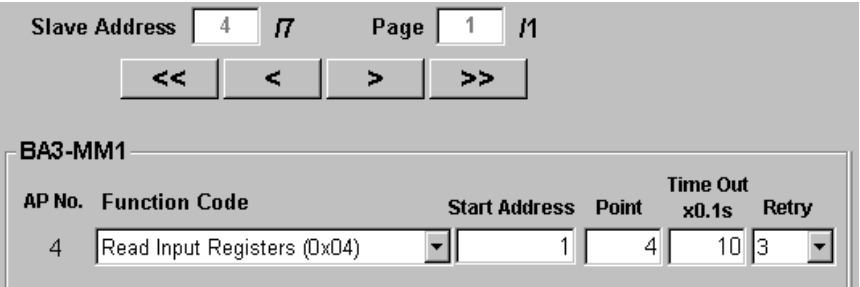

#### Step 10 : R3-NM1 の設定を行います。

#5 R3-NM1 : Slave Address 「5」 ・I/O1(Slot1) R3-SV8 電圧(アナログ)入力 8 点 ・I/O2(Slot2) R3-YV4 電圧(アナログ)出力 4 点 ・I/O3(Slot3) R3-DA16 接点(デジタル)入力 16 点 ・I/O4(Slot4) R3-DC16 接点(デジタル)出力 16 点 ・I/O5(Slot5) 空き(将来 R3-SV4 を実装する) ・I/O6(Slot6) R3-DA16 接点(デジタル)入力 16 点 ・I/O7(Slot7) R3-DC16 接点(デジタル)出力 16 点 ・I/O8(Slot8) 空き(使用しない)

まず、R3-NM1 本体側面のディップスイッチの設定を確認します。 設定内容、詳細については、R3-NM1 仕様書 NS-8354 伝送データをご参照ください。

今回の設定例の場合、側面ディップスイッチの設定は、次のようになります。

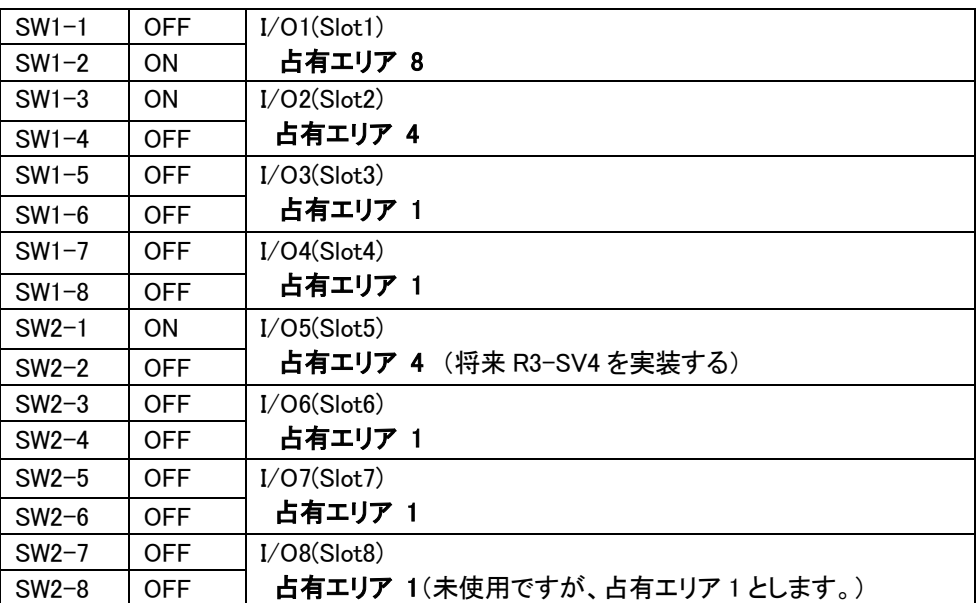

では、次に各入出力カードに対応したアクセスポイントの設定を行います。

## ・Function Code

R3-NM1 の場合も、これまでと同様に、「アナログ入力は入力レジスタ」に、「アナログ出力は保持レジスタ」に、「デジタ ル入力は入力ステータス」に割り付けられています。また、「デジタル出力はコイル」に割り付けられています。 詳細は R3-NM1 仕様書 NS-8354 Modbus I/O 割付をご参照ください。

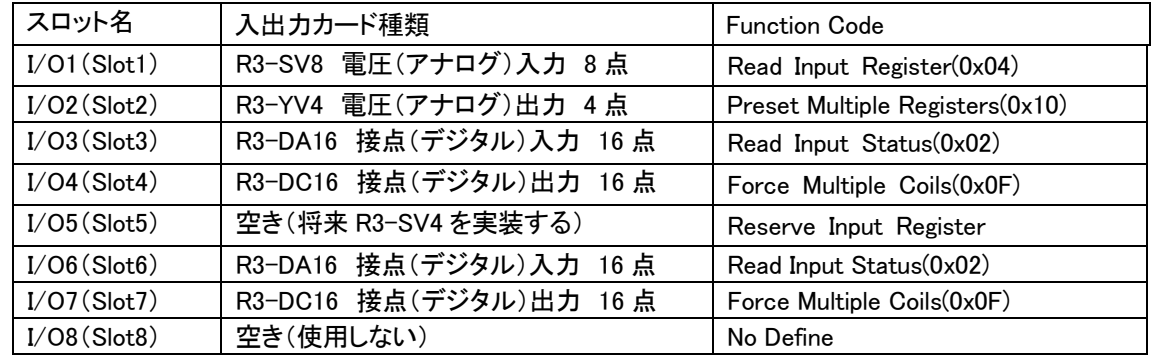

各入出力カードに適した Function Code を選択します。

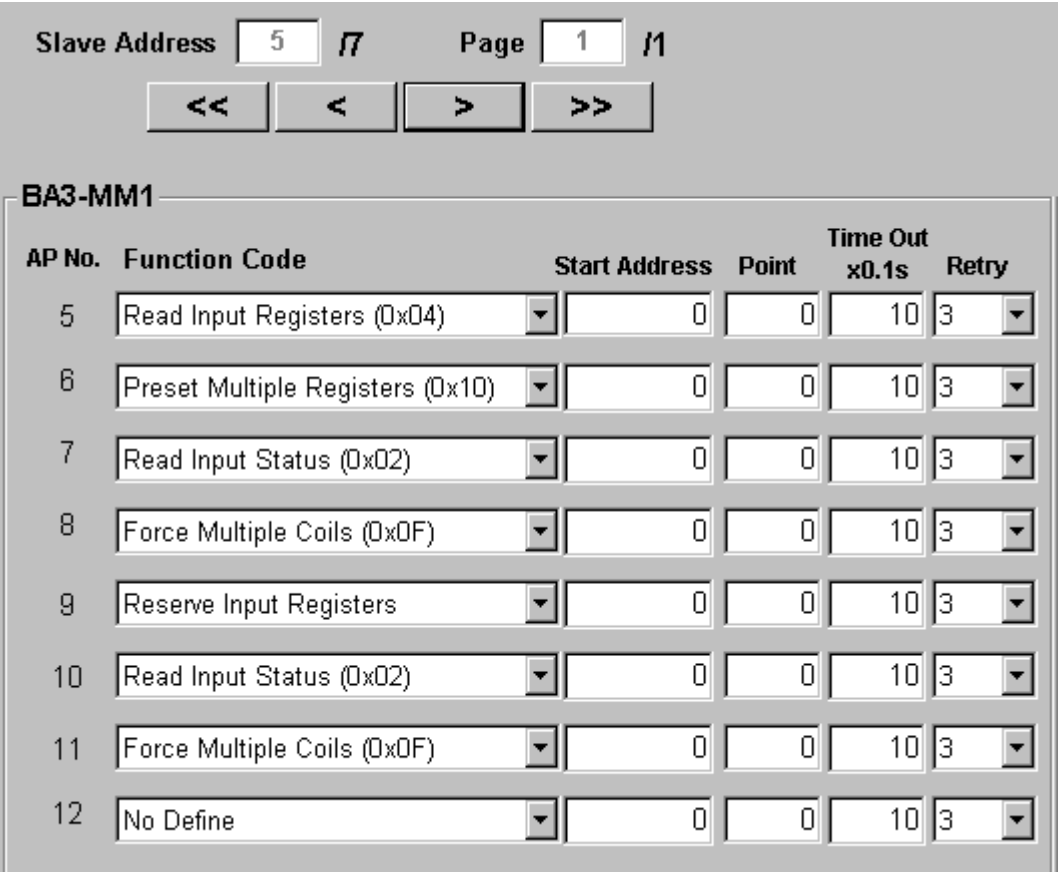

#### ・Start Address、Point

R3-NM1 では、側面のディップスイッチにて設定した占有エリアによって、各入出力カードの Start Address が一意に決 定されます(R3-NM1 仕様書 NS-8354 伝送データ参照)。 すなわち、各アクセスポイントに設定すべき Start Address が決定します。

今回の設定例では、 「入力レジスタ」、「保持レジスタ」、「入力ステータス」、「コイル」のアドレスは次表のようになりま す。求めたアドレスから、各入出力カードの Function Code に対応した Start Address を設定します。

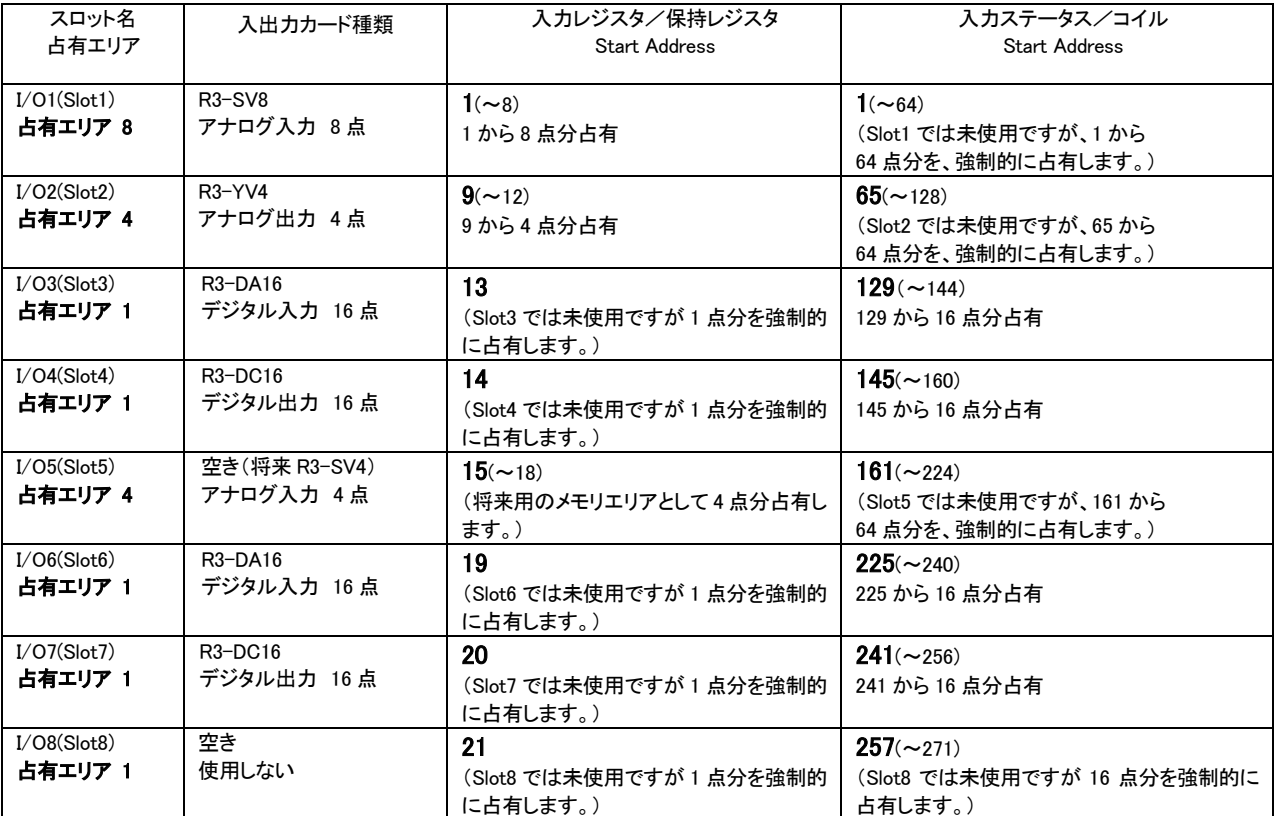

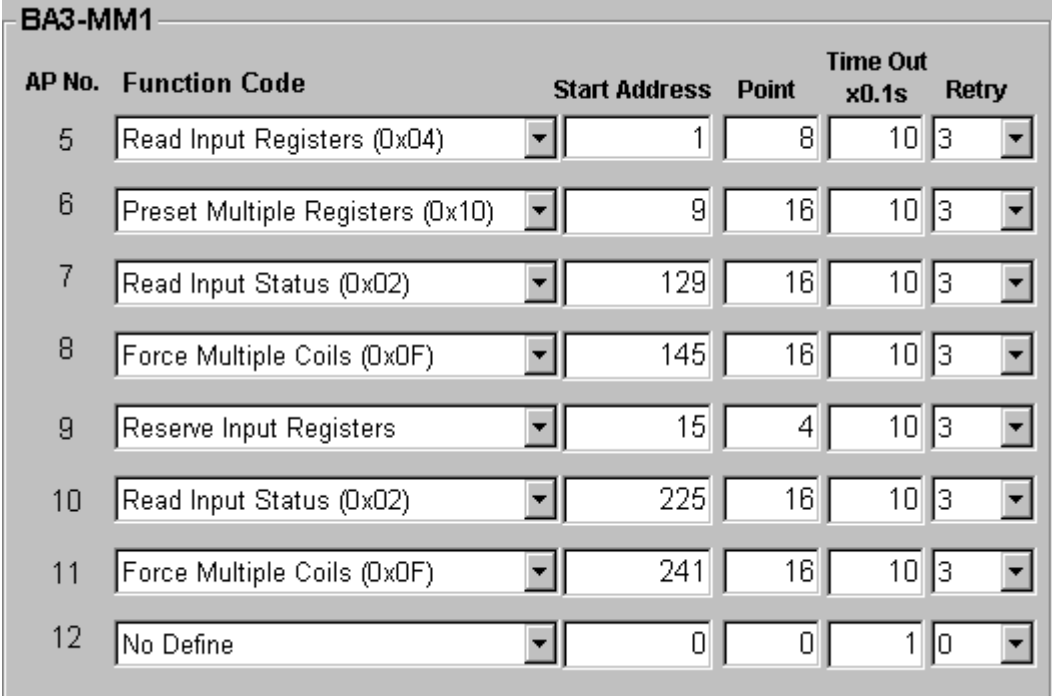

#### Step 11 : R5-NM1 の設定を行います。

#6 R5-NM1 : Slave Address「6」 ・I/O1 R5-DA16W 接点(デジタル)入力 16 点 ・I/O2 R5-DA16W 接点(デジタル)入力 16 点 ・I/O3 R5-SV2W 電圧(アナログ)入力 2 点 ・I/O4 R5-SV2W 電圧(アナログ)入力 2 点 ・I/O5 R5-SV2W 電圧(アナログ)入力 2 点 ・I/O6 R5-SV2W 電圧(アナログ)入力 2 点 ・I/O7 R5-YS2W 電流(アナログ)出力 2 点 ・I/O8 R5-YS2W 電流(アナログ)出力 2 点 ・I/O9 R5-YS2W 電流(アナログ)出力 2 点 ・I/O10 R5-YS2W 電流(アナログ)出力 2 点 ・I/O11 R5-DC4W 接点(デジタル)出力 4 点 ・I/O12 R5-DC4W 接点(デジタル)出力 4 点 ・I/O13 R5-DC16W 接点(デジタル)出力 16 点 ・I/O14 R5-DC16W 接点(デジタル)出力 16 点 ・I/O15 R5-DA16W 接点(デジタル)入力 16 点 ・I/O16 R5-DA16W 接点(デジタル)入力 16 点

まず、R5-NM1 本体側面のディップスイッチの設定を確認します。 設定内容、詳細については、R5-NM1 仕様書 NS-6104 Modbus I/O 割付をご参照ください。

今回の設定例の場合、側面ディップスイッチの設定は、次のようになります。

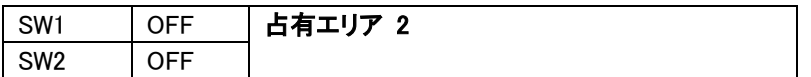

また、このスレーブに登録するアクセスポイント数は 16 ですので、設定画面は 2 ページとなります。 下図のように、【<】【>】ボタンでページが変わります。

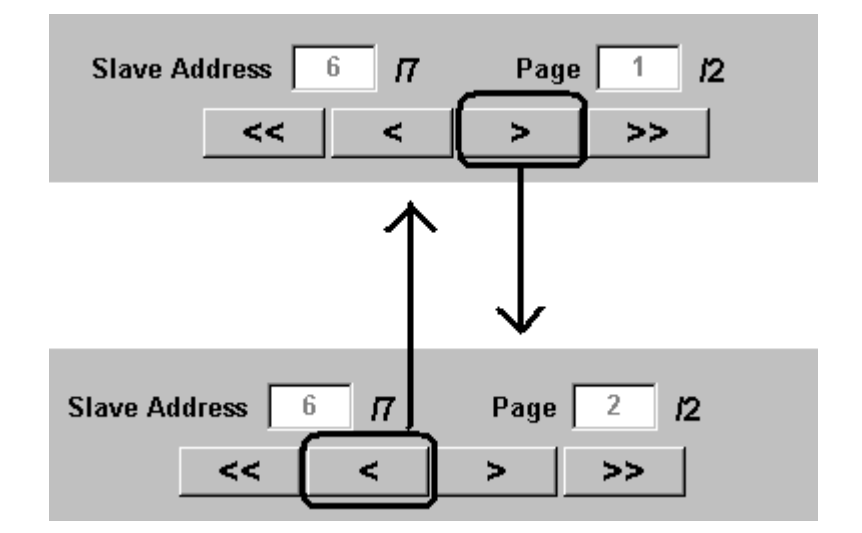

では、次に各入出力カードに対応したアクセスポイントの設定を行います。

#### ・Function Code

R5-NM1 の場合も、これまでと同様に、「アナログ入力は入力レジスタ」に、「アナログ出力は保持レジスタ」に、「デジタ ル入力は入力ステータス」に、「デジタル出力はコイル」に割り付けられています。 詳細は R5-NM1 仕様書 NS-6104 Modbus I/O 割付をご参照ください。

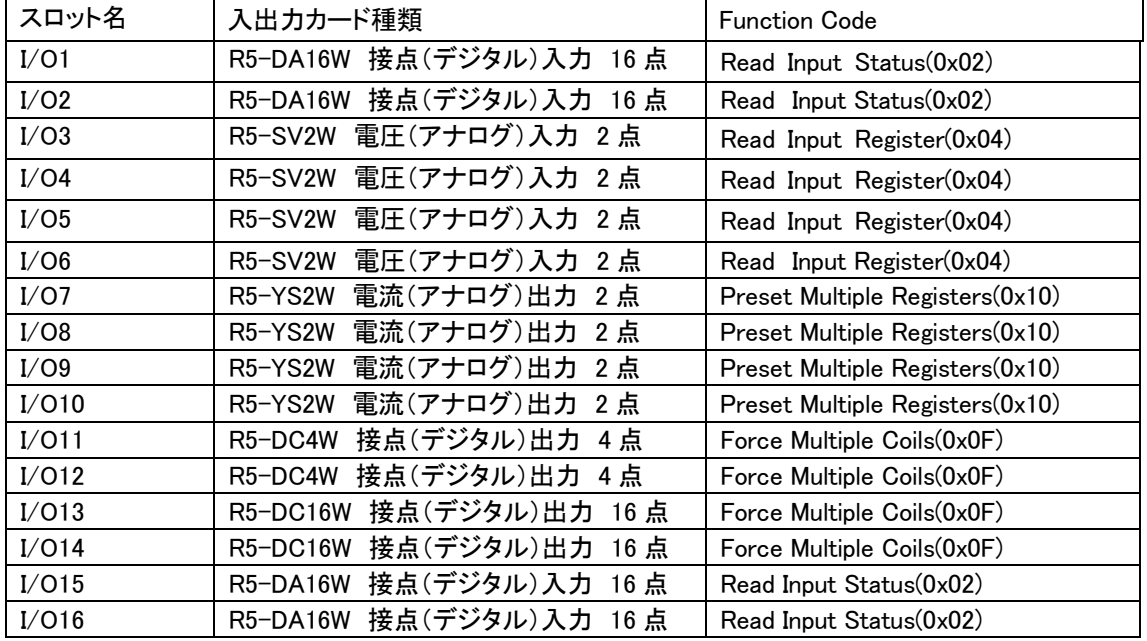

各入出力カードに適した Function Code を選択します。

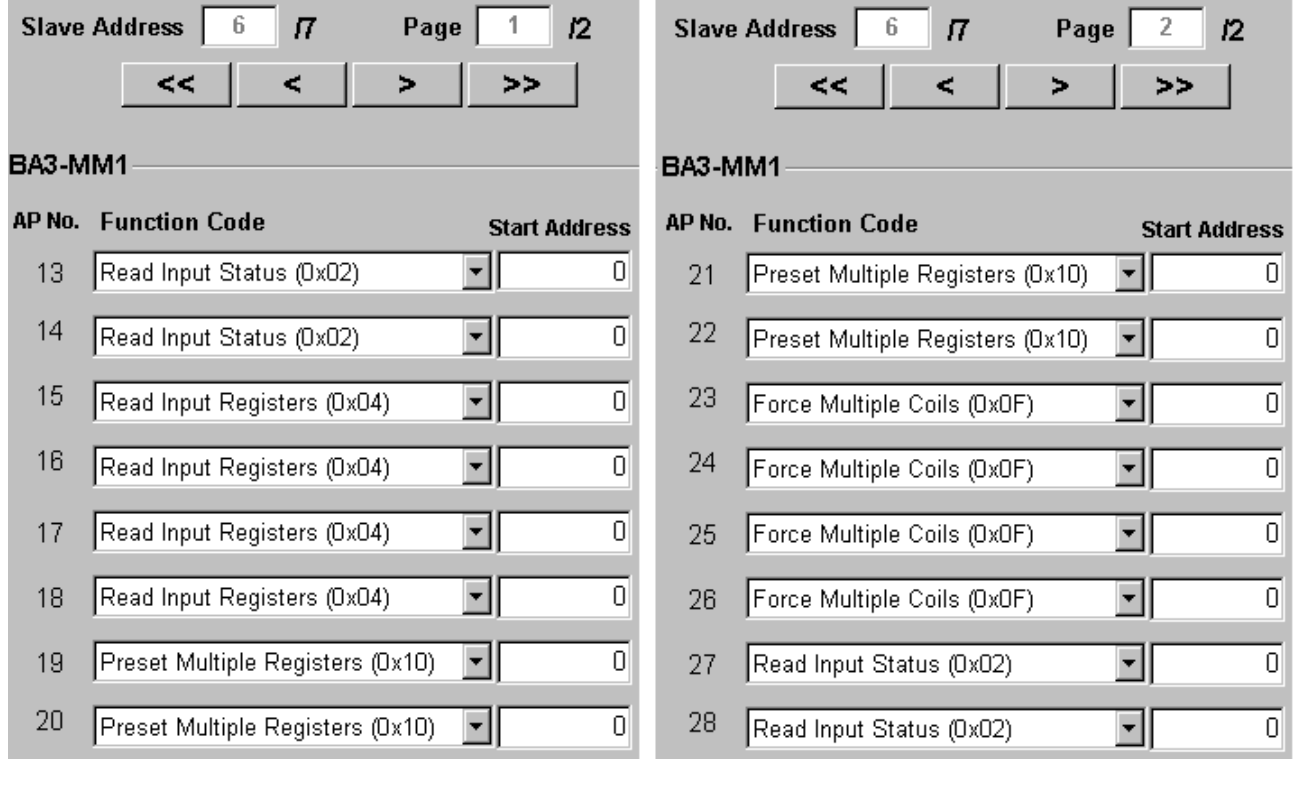

#### ・Start Address、Point

R5-NM1 では、側面のディップスイッチにて設定した占有エリアによって、アナログ入出力カードの Start Address がー 意に決定されます、またデジタル入出力カードでは、ディップスイッチに依らず固定の Start Address となっています。 (R5-NM1 仕様書 NS-6104 Modbus I/O 割付参照)。

占有エリア 1 および占有エリア 2 の、「入力レジスタ」、「保持レジスタ」、「入力ステータス」、「コイル」のアドレスは次表 のようになります。

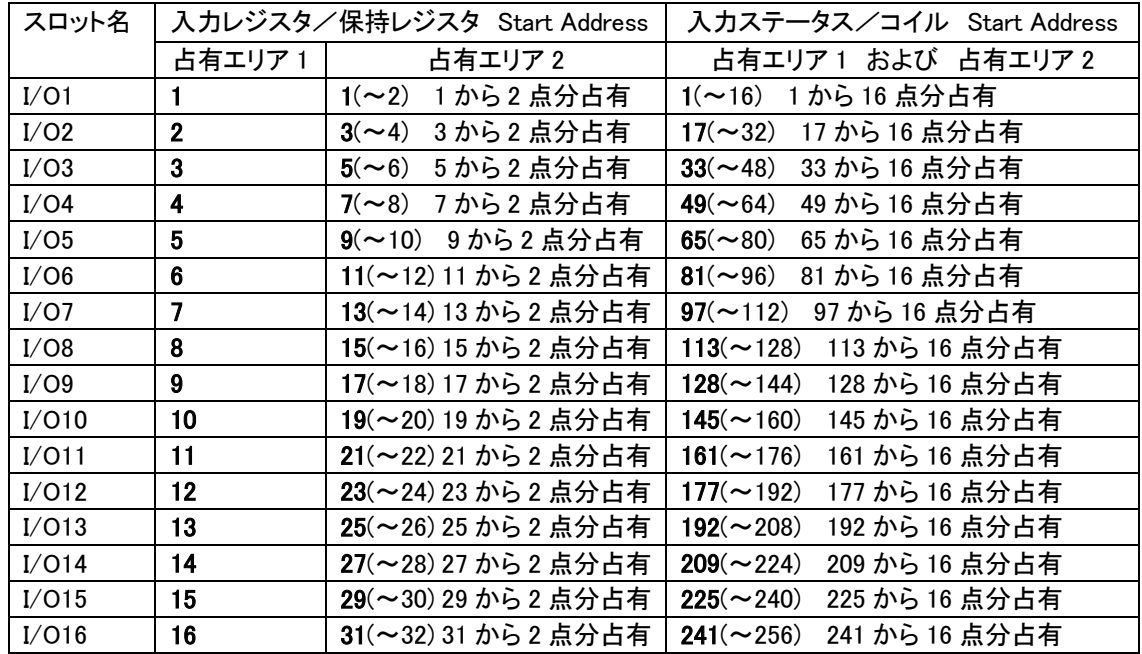

注意!

 I/O11、 I/O12 には、R5-DC4W 接点(デジタル)出力 4 点 が実装されていますが、 データの占有するサイズは 16 点分となっています。 アクセスポイント設定画面の Point の設定値は、4 でも 16 でも問題ありませんが、16 とした場合 R5-DC4W のデータは下位 4 ビットを使用し、上位 12 ビットは「0」が入ります。

今回の設定例では占有エリア 2 の Start Address を設定し、次図のようになります。

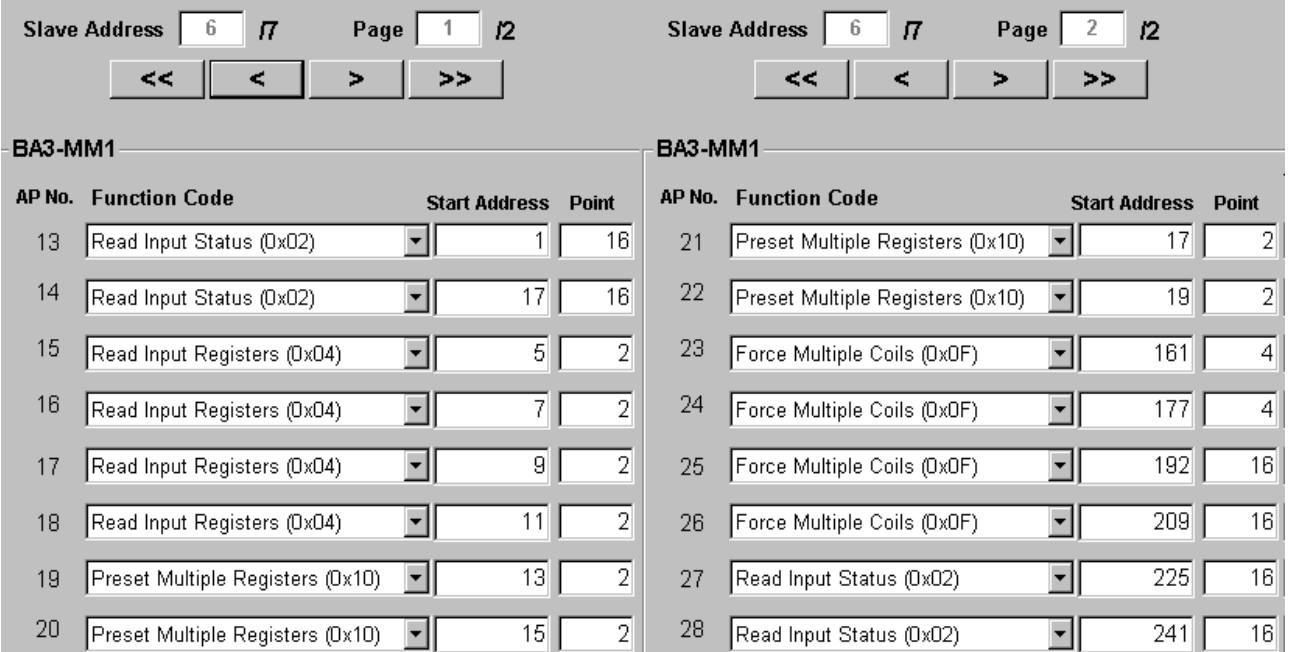

## Step 12 : R3-NM1 の設定を行います。

#7 R3-NM1 : Slave Address「7」 ・I/O1(Slot1) R3-SV16 電圧(アナログ)入力 16 点 ・I/O2(Slot2) R3-YV8 電圧(アナログ)出力 8 点 ・I/O3(Slot3) R3-DA16 接点(デジタル)入力 16 点 ・I/O4(Slot4) R3-DC16 接点(デジタル)出力 16 点 ・I/O5(Slot5) 空き ・I/O6(Slot6) R3-DA32 接点(デジタル)入力 32 点 ・I/O7(Slot7) R3-DC64 接点(デジタル)出力 64 点

まず、R3-NM1 本体側面のディップスイッチの設定を確認します。 設定内容、詳細については、R3-NM1 仕様書 NS-8354 Modbus I/O 割付をご参照ください。

今回の設定例の場合、側面ディップスイッチの設定は、次のようになります。

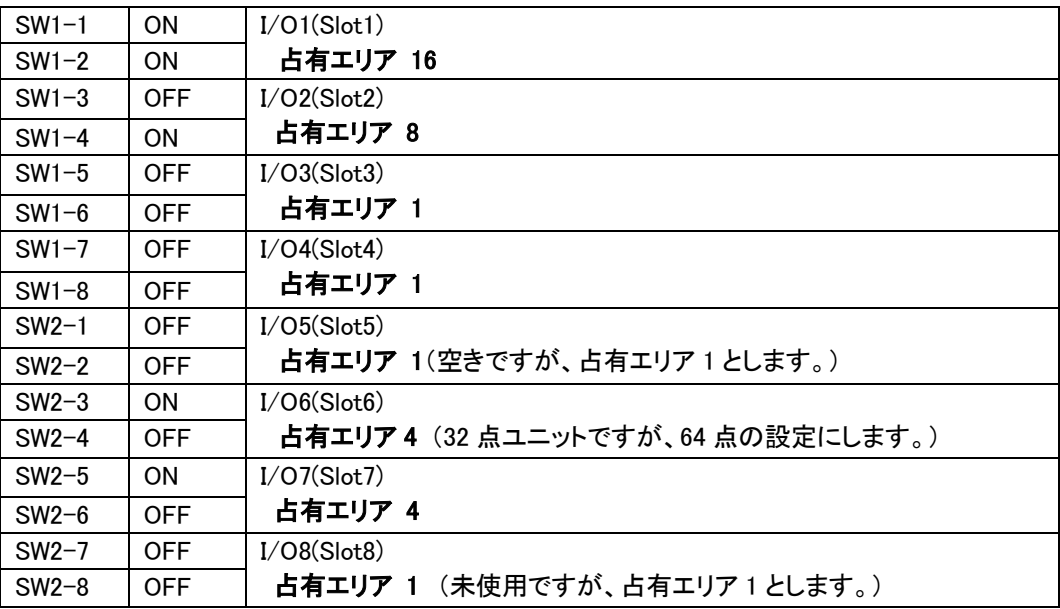

では、次に各入出力カードに対応したアクセスポイントの設定を行います。

#### ・Function Code

各入出力カードに適した Function Code を選択します。

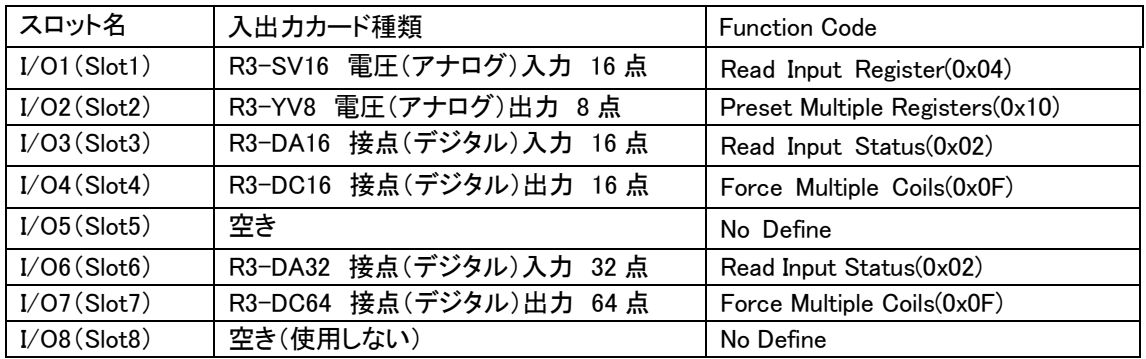

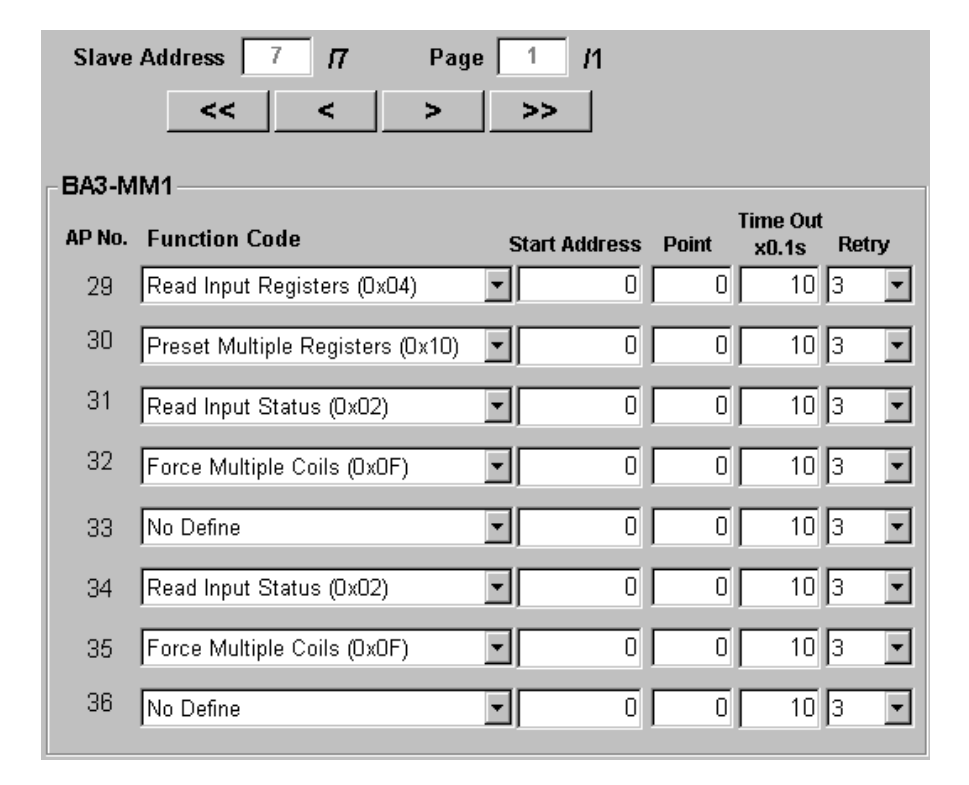

#### ・Start Address、Point

今回の設定例では、 「入力レジスタ」、「保持レジスタ」、「入力ステータス」、「コイル」のアドレスは次表のようになりま す。求めたアドレスから、各入出力カードの Function Code に対応した Start Address を設定します。

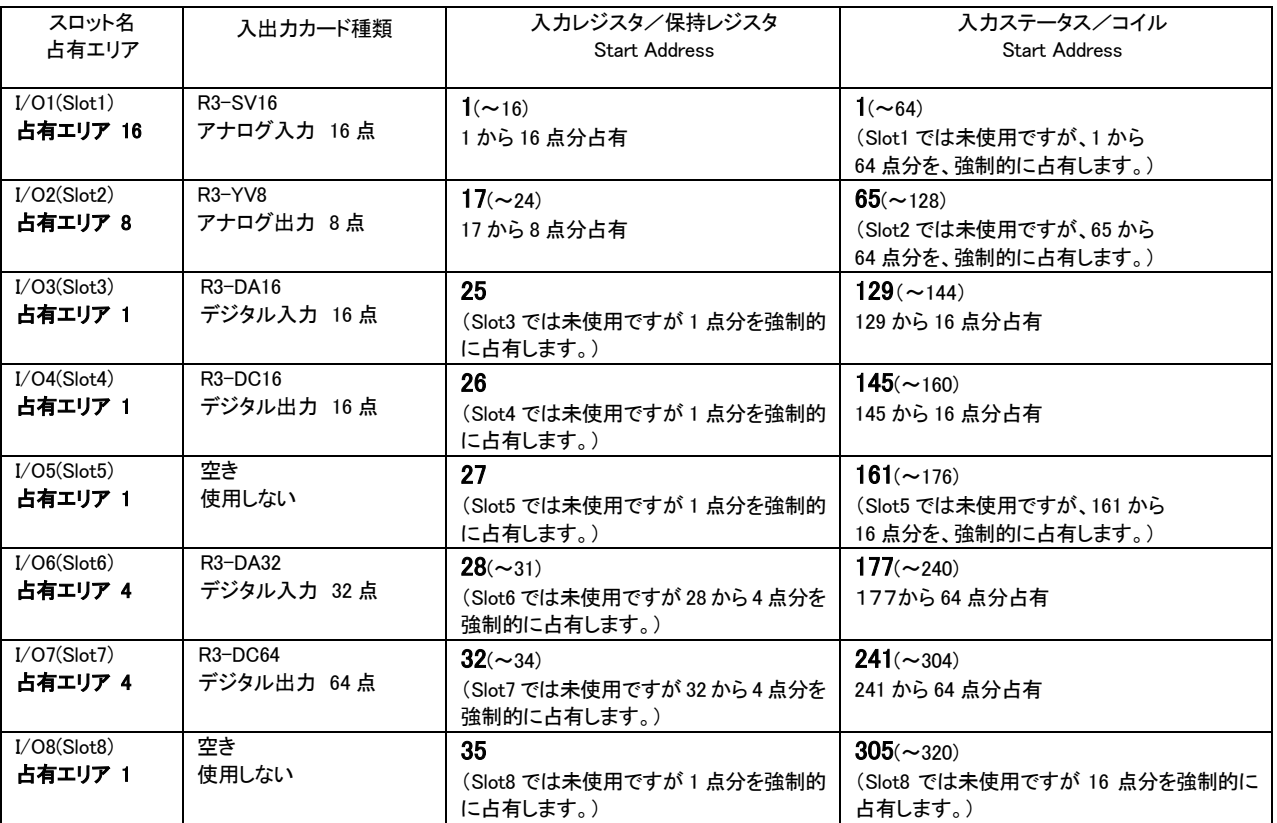

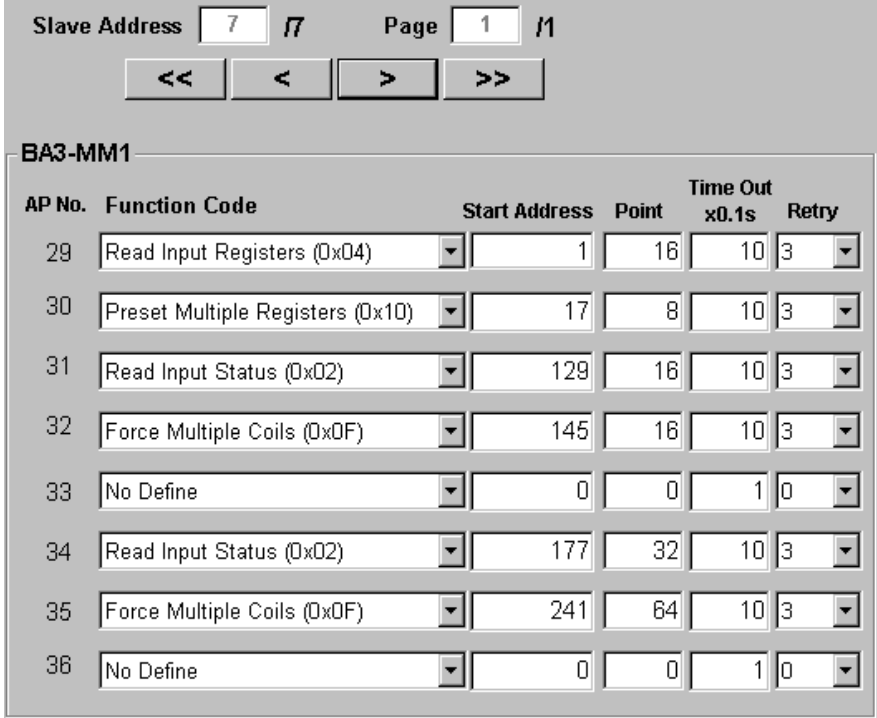

以上で、設定完了となります。【Download to BA3-MM1】ボタンをクリックし、設定を保存してください。 また、この設定を BA3-CB1 へ反映させる為には、BA3-CB1 の再起動が必要になります。

# <span id="page-31-0"></span>12.その他の機能、設定例

ここでは、BA3-MM1 の、その他の機能に関して説明します。 (BA3-MM1 のバージョンにより、表示されない場合があります。)

<span id="page-31-1"></span>12.1. スキャン周期機能

BA3-MM1 は、登録した全てのアクセスポイントに対して、アクセスポイントの小さい番号から順に、大きい番号へと スキャンを行います。

スキャン周期とは、「最初のアクセスポイントから最後のアクセスポイントへのスキャンを実行し、再度、最初のアクセ スポイントへのスキャンを開始するまでの間隔」を意味します。

全てのアクセスポイントへのスキャン時間を、ここでは、実スキャン時間と表します。

## スキャン周期 = 実スキャン時間 + 待機時間

となります。

【例1】 スキャン周期3秒、実スキャン時間2秒の場合

最終アクセスポイントのスキャン終了後、1秒間スキャンが停止し、1秒後に先頭アクセスポイントからスキャンを再 開します。

【例2】 スキャン周期3秒、実スキャン時間が5秒の場合

最終アクセスポイントのスキャン終了後、スキャン停止せずに、先頭アクセスポイントからスキャンします。

【例3】 スキャン周期0秒の場合

例 2 と同様に、最終アクセスポイントのスキャン終了後、スキャン停止せずに、先頭アクセスポイントからスキャンし ます。

BA3-MM1 にスキャン周期機能がある場合、BA3M1CFG と接続(Connect)した際に、【Others】ボタンが表示されます。 (【Connect】ボタンをクリックした際に、機能をサーチしています。古いバージョンの BA3-MM1 をご使用の場合、このボ タンは表示されません。)

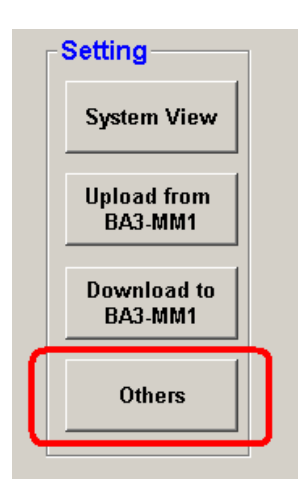

【Others】ボタンをクリックすると次の画面が表示されます。

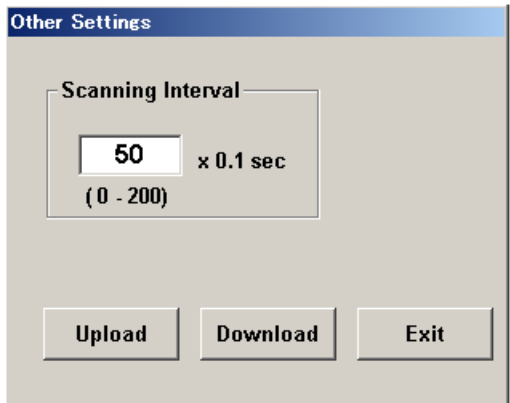

テキストボックス内に、スキャン周期を 0.1 秒単位で設定し、【Download】ボタンをクリックしてください。設定値が BA3-MM1 に保存されます。

また、現在の設定値を確認したい場合は、【Upload】ボタンをクリックしてください。